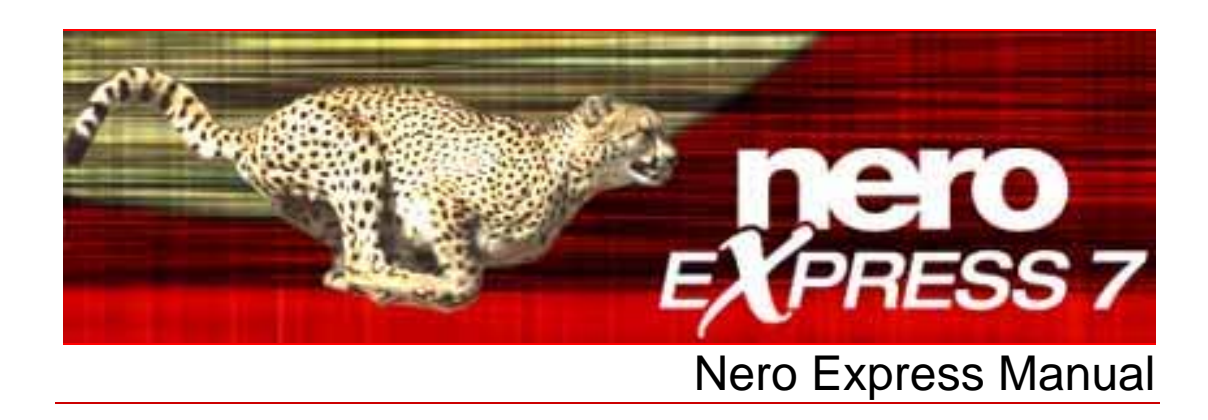

**Nero AG** 

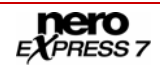

#### **Copyright and Trademark Information**

The Nero Express manual and all its contents are protected by copyright and are the property of Nero AG. All rights reserved. This manual contains material that is protected by internationally valid copyright. No part of this manual may be reproduced, transmitted or transcribed without the express written permission of Nero AG.

All trade names and trademarks are the property of their respective owners.

Nero AG rejects any claims that transcend the clauses of the guarantee rights. Nero AG does not accept any liability for the correctness of the content of the Nero Express manual. The contents of the software supplied, as well as of the Nero Express manual, may be changed without prior warning.

The trademarks mentioned here are named for information purposes only.

Copyright © 2007 Nero AG and its licensors. All rights reserved. REV 1.0, SW: 7.5.4.0

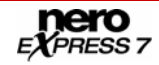

# **Contents**

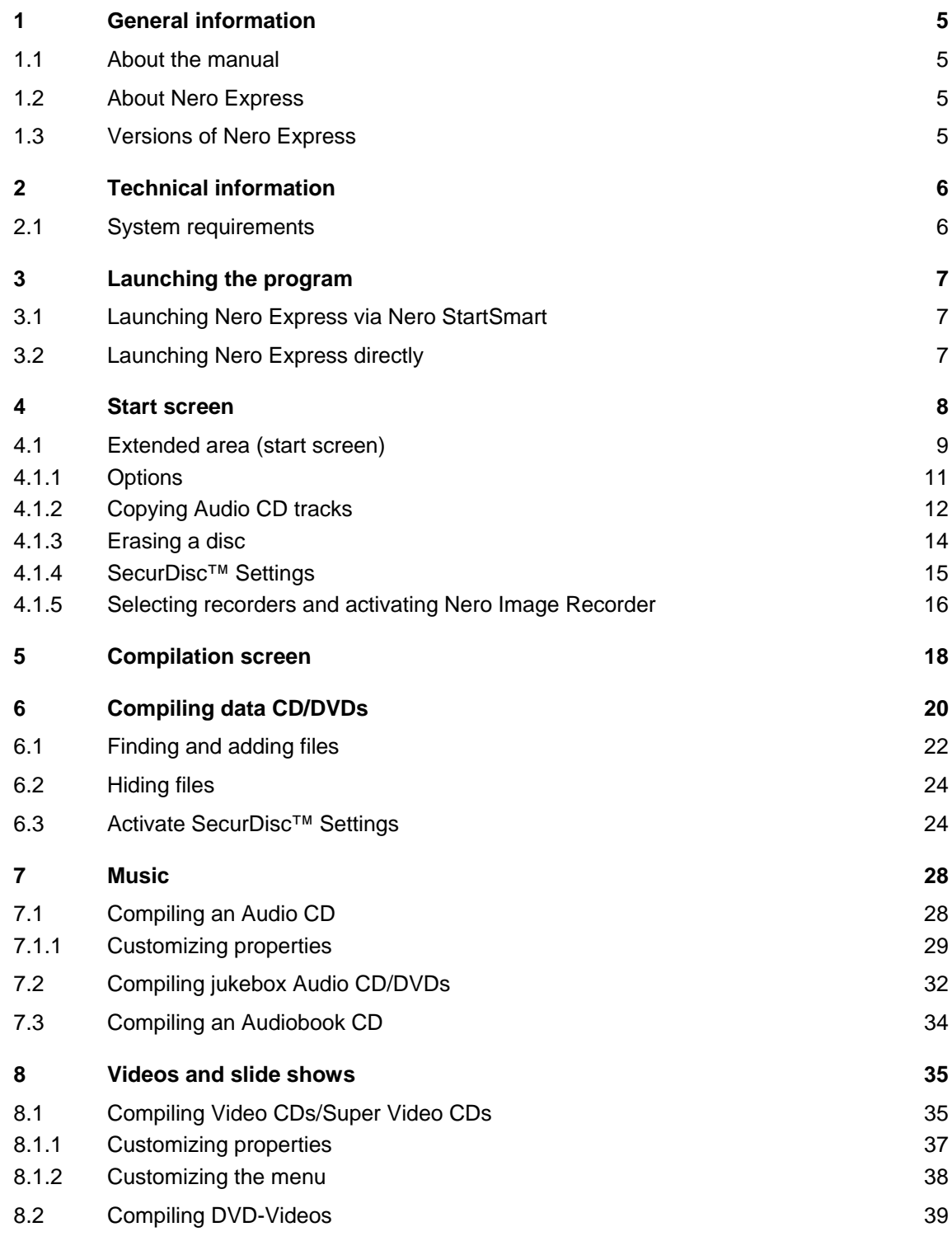

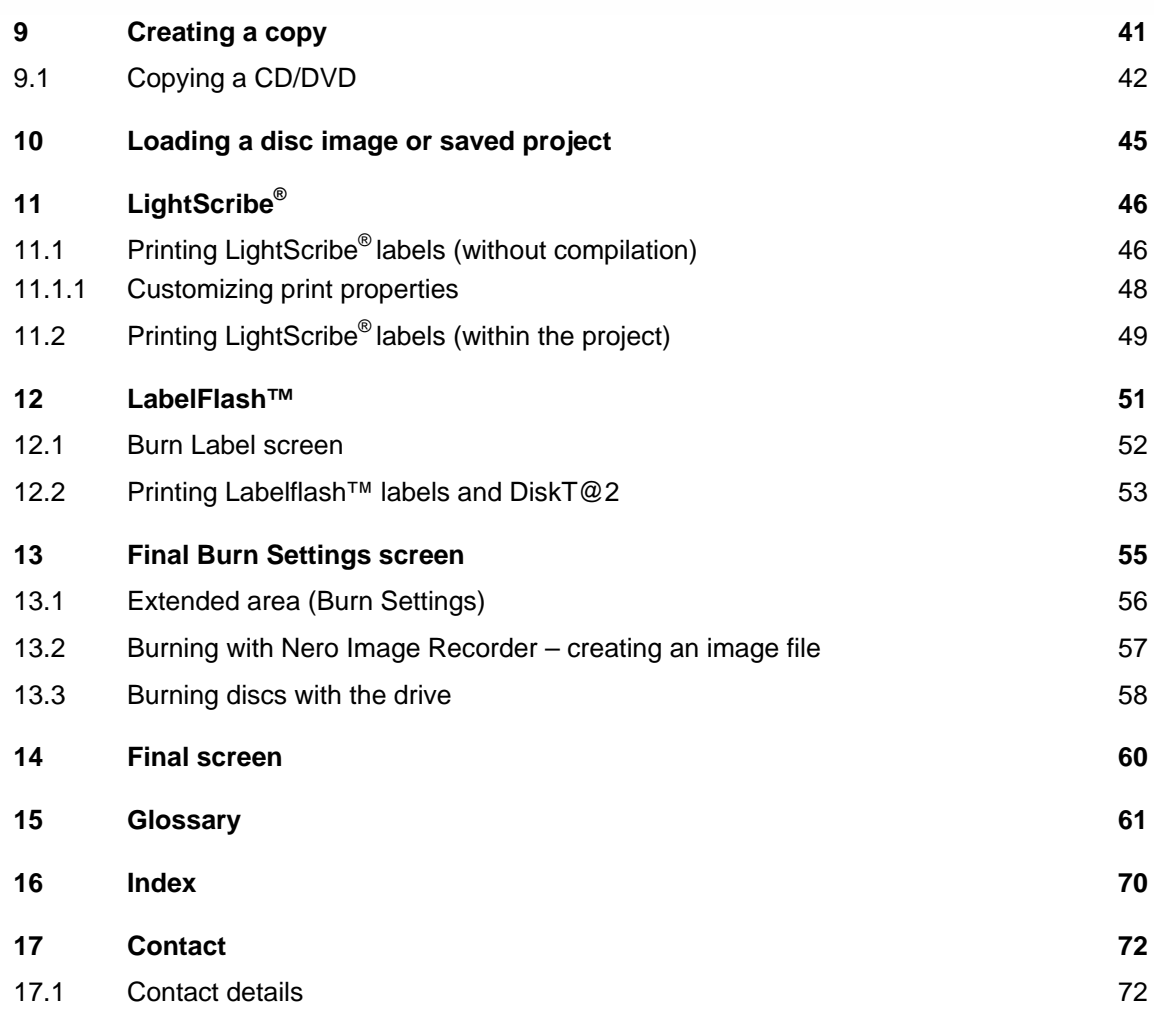

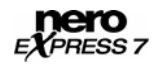

# <span id="page-4-0"></span>**1 General information**

### **1.1 About the manual**

In order to make best use of this manual, please note the following conventions:

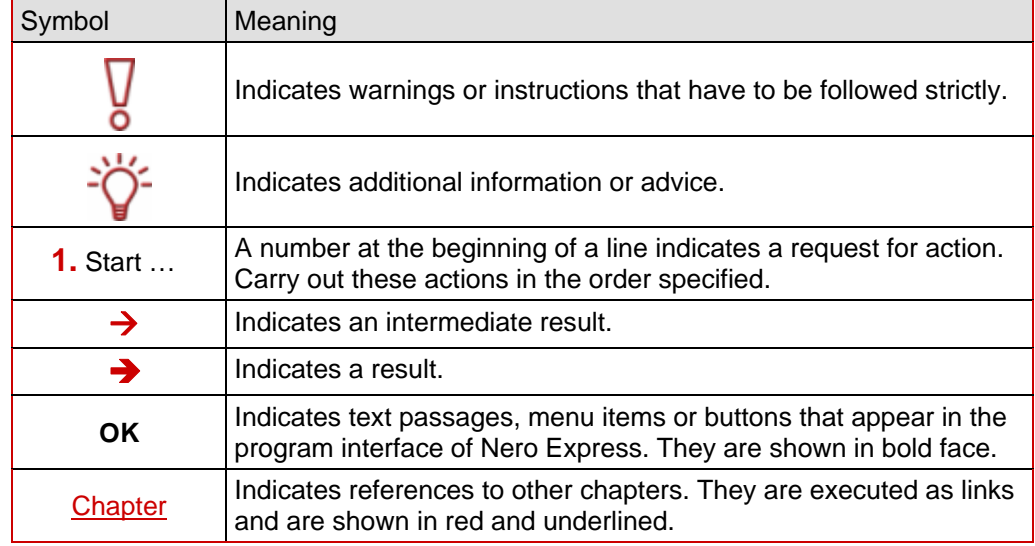

### **1.2 About Nero Express**

Nero Express provides all the performance and efficiency of Nero Burning ROM with a simplified user interface. Whether you are a beginner or an expert, Nero Express guides you quickly and easily through your desired burning tasks. The default settings are selected to automatically achieve best results. Using the program is remarkably easy: simply select the object to be burned, add the files, and start burning.

### **1.3 Versions of Nero Express**

Nero Express is available in three different versions: **Nero Express**, **Nero Express Essentials**, and **Nero Express Essentials SE**.

Nero Express and Nero Express Essentials offer the full range of functions, only Nero Express Essentials SE does not offer the following functions:

- Unrestricted encoding in Nero Digital Audio format
- Creating and burning Super Video CDs (see [Compiling Video CDs/Super Video CDs](#page-34-0))
- Linking to Nero CoverDesigner (see [Extended area \(start screen\)](#page-8-0))
- Saving audio files (see [Copying Audio CD tracks](#page-11-0))
- **Example 2** Erasing rewritable CDs/DVDs (see [Erasing a disc\)](#page-13-0)
- Retrieving disc information (see [Extended area \(start screen\)\)](#page-8-0)
- Creating labels with LightScribe<sup>®</sup> (not included in standard functionality, see [LightScribe®](#page-45-0))
- Creating labels with LabelFlash<sup>™</sup> (not included in standard functionality, see [LabelFlash™\)](#page-50-0)
- Burn SecurDisc<sup>™</sup> data CD's/DVD's with SecurDisc<sup>™</sup> (not included in the standard features by default, see [SecurDisc™ Settings](#page-14-0))

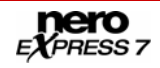

# <span id="page-5-0"></span>**2 Technical information**

### **2.1 System requirements**

In addition to the general system requirements for the Nero program package, the following individual system requirements apply to Nero Express:

■ Microsoft® DirectX<sup>®</sup> 9.0b or higher

Optional:

■ LightScribe® compatible recorder and medium

#### **Using LightScribe® Direct Disc Labeling**

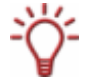

If you have a CD or DVD recorder with LightScribe® support, your system needs the latest LightScribe® System Software.

If you have downloaded and installed the latest version of Nero 7 from the Nero website, you must install the LightScribe® System Software separately. The latest version can be found at [www.nero.com/link.php?topic\\_id=93](www.nero.com/link.php?topic_id=93).

- LabelFlash<sup>™</sup> recorder and disc
- **Blu-ray recorder and disc**
- HD DVD recorder and HD DVD
- SecurDisc<sup>™</sup> recorder

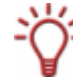

Installation of the latest WHQL certified device drivers is recommended. WHQL stands for Windows Hardware Quality Labs and means that the device driver certified by Microsoft $^{\circledast}$  is compatible with Microsoft® Windows® and the respective hardware.

## <span id="page-6-0"></span>**3 Launching the program**

### **3.1 Launching Nero Express via Nero StartSmart**

To launch Nero Express via Nero StartSmart, proceed as follows:

- 1. Double-click on the **Nero StartSmart** menu icon.
	- $\rightarrow$  The Nero StartSmart window is opened.
- 2. Click on the button in the left margin of the window.
	- $\rightarrow$  The extended area is opened.

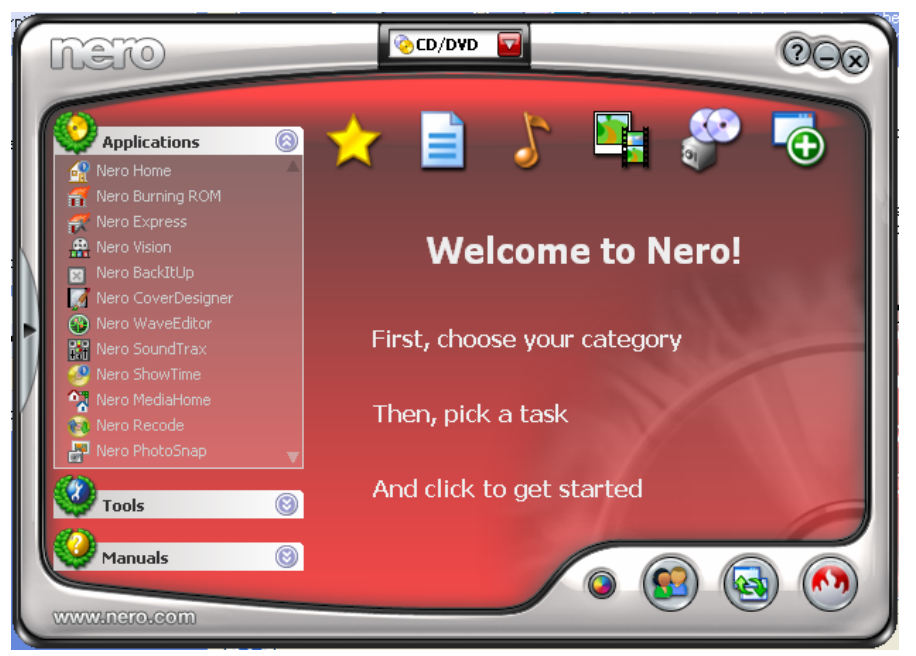

Fig. 1. Nero StartSmart

- 3. Click on the **Nero Express** entry in the **Applications** drop-down list.
	- $\rightarrow$  The **Nero Express** window is opened.
	- You have launched Nero Express via Nero StartSmart.

### **3.2 Launching Nero Express directly**

To launch Nero Express directly, proceed as follows:

- 1. Select **Start** > (**All**) **Programs** > **Nero 7** (**Premium**) > **Audio** / **Data** > **Nero Express**.
	- → The **Nero Express** window is opened.
	- You have launched **Nero Express**.

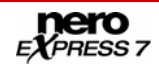

## <span id="page-7-0"></span>**4 Start screen**

In the Nero Express start screen, click on the relevant menu icons to go to the desired screen where you can compile and work on your project. The selection is categorized into two areas: several formats or options are available for the **Data**, **Music**, **Videos/Pictures**, **Image, Project, Copy** and **Print LightScribe Label** compilation methods.

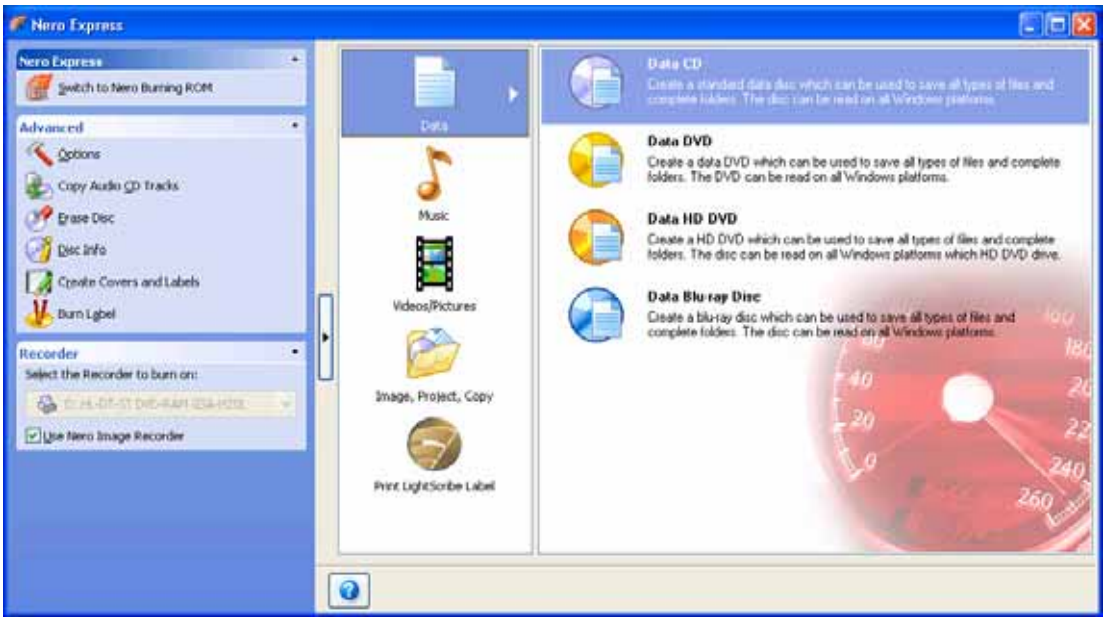

Fig. 2. Start screen with extended area

The following compilation methods are available:

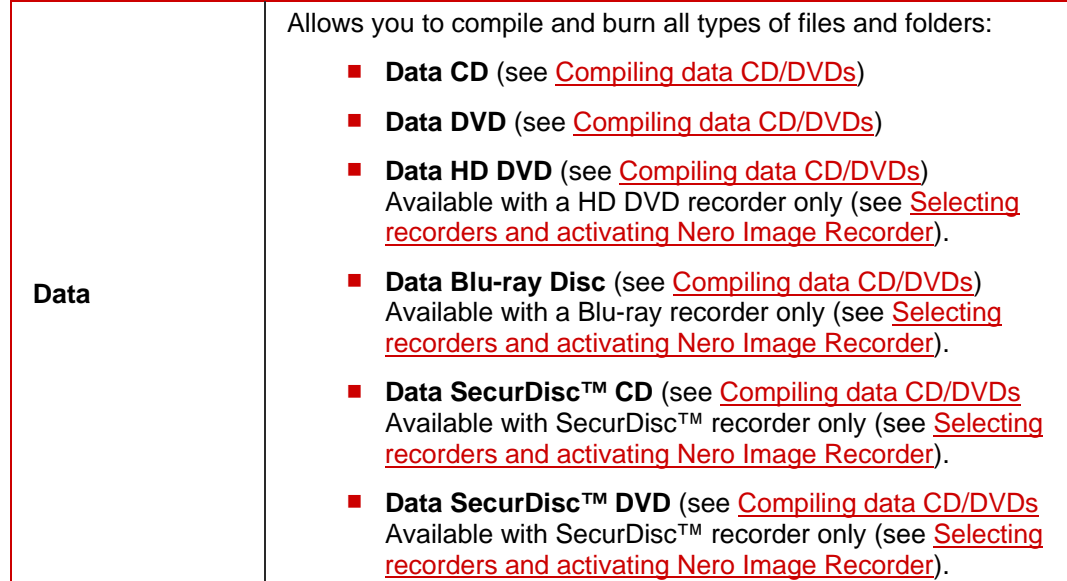

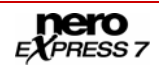

<span id="page-8-0"></span>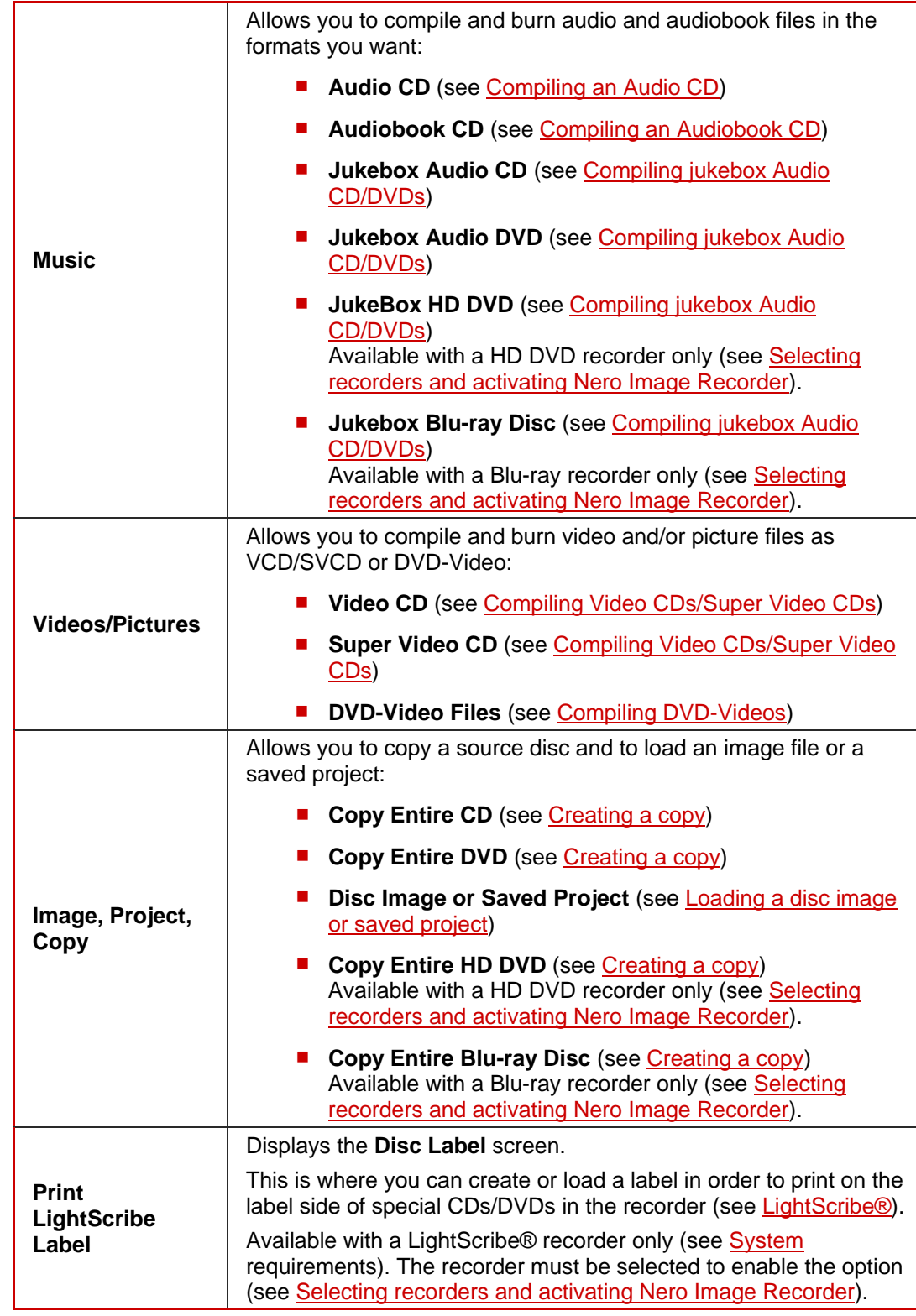

## **4.1 Extended area (start screen)**

You can access the extra options and functions in the extended area of the start screen by clicking on the button in the left margin of the window.

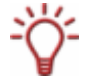

An extended area with extra options and functions is available in all Nero Express screens (see also **Extended area (Burn Settings))**.

The following menu icons are available:

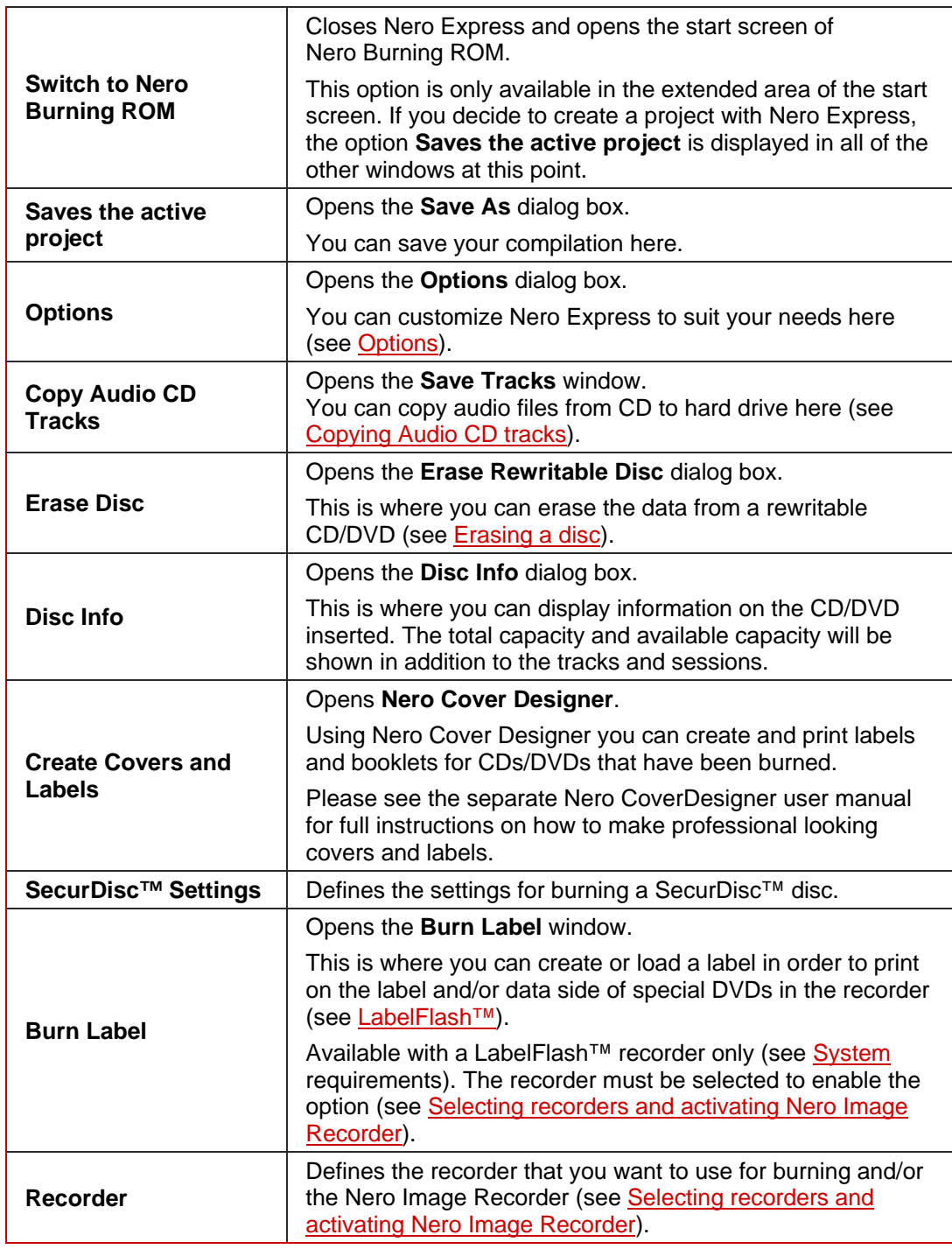

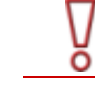

Please note that the options **Copy Audio CD Tracks**, **Erase Disc**, **Disk Info**, and **Create Covers and Labels** are not available in Nero Express Essentials SE.

#### <span id="page-10-0"></span>**4.1.1 Options**

You can customize Nero Express to suit your needs on the various tabs.

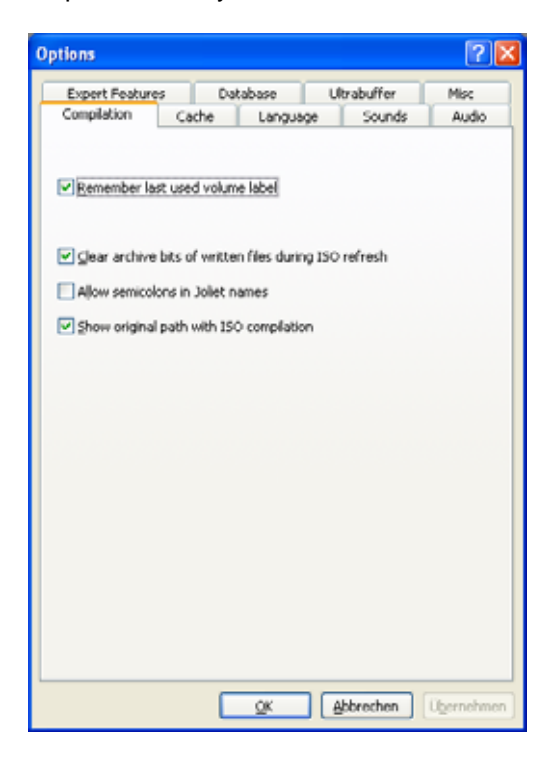

Fig. 3. **Options** dialog box

The following tabs are available:

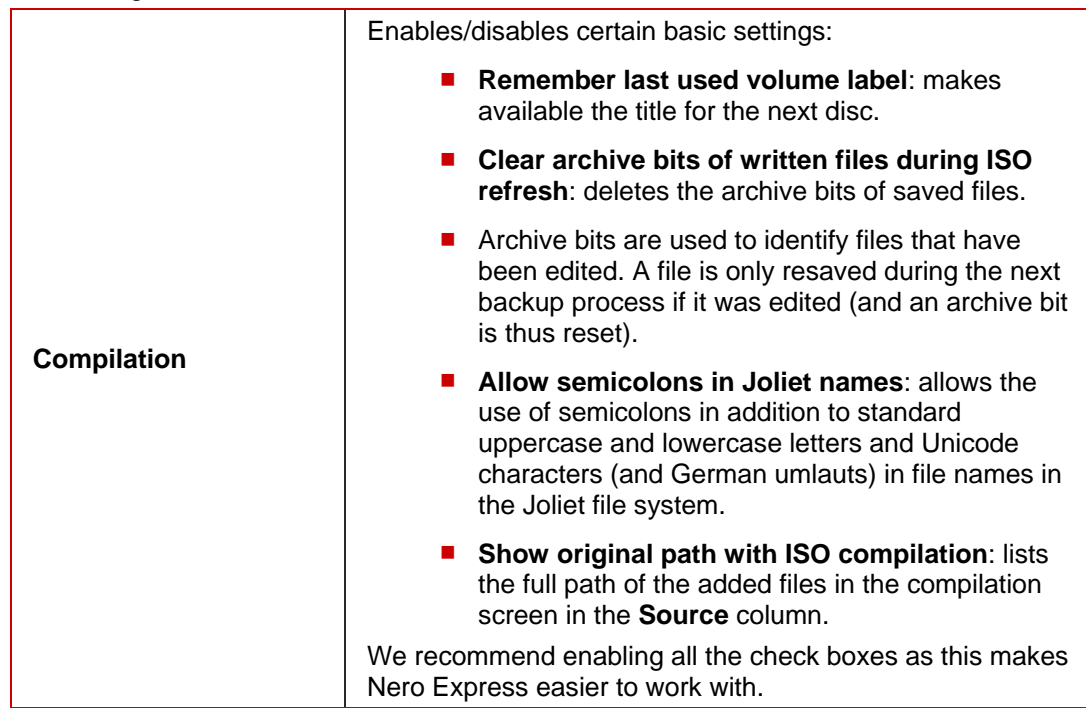

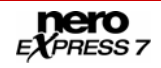

<span id="page-11-0"></span>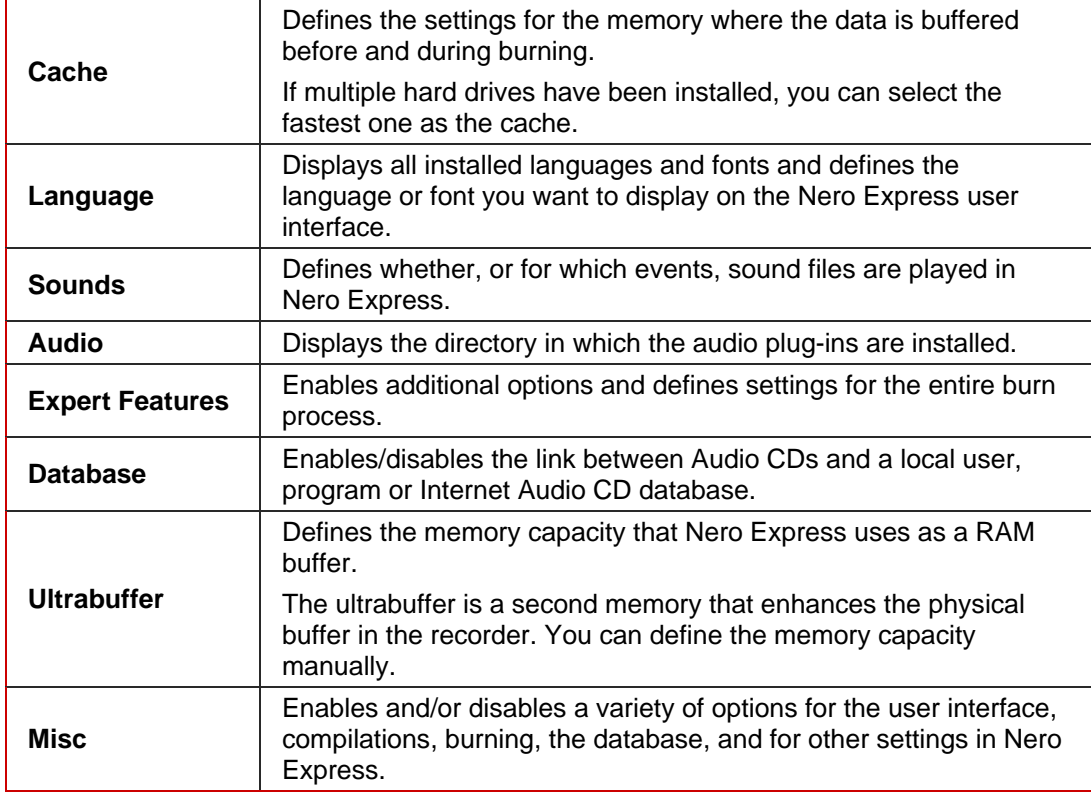

#### **4.1.2 Copying Audio CD tracks**

റ

Please note that the **Copy Audio CD Tracks** function is not available in Nero Express Essentials SE.

Using Nero Express you can convert the audio files or an entire Audio CD into the format you want and save it to your hard drive. To do this, proceed as follows:

- 1. Insert the required Audio CD into your computer's drive.
- 2. Click on the **Copy Audio CD Tracks** button in the extended area of the screen.
- 3. If multiple drives are displayed, select the drive containing the Audio CD you require.
	- $\rightarrow$  A dialog box is opened.
- 4. If you would like to retrieve artist/title information from the Nero/Internet CD database:
	- **1.** Click on the **Yes** button.
		- $\rightarrow$  The CD parameters are sent. The relevant window is opened and the results are displayed in the **List of corresponding CD entries** area.
	- **2.** Select the relevant entry.
	- **3.** Click on the **Selected CD** button.
		- $\rightarrow$  The selected data is incorporated into the track list.

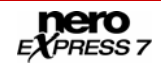

- 5. If you do not want to retrieve artist/title information from the Nero/Internet CD database: **1.** Click on the **No** button.
	- → The **Save Tracks** window is opened.

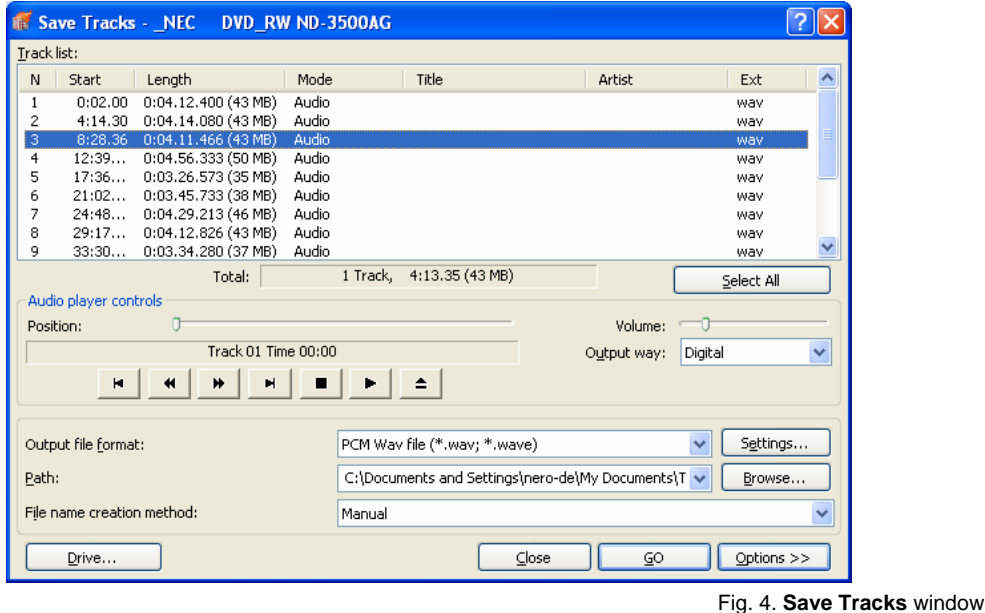

6. In the track list select the audio files that you want to save to your hard drive.

If you want to convert all audio files, simply click on the **Select All** button.

- 7. Select the file format you want from the **Output file format** drop-down list.
- 8. In the **Path** drop-down list select the place where you want to store the converted audio files.
- 9. Select a **File name creation method**.

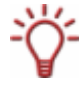

**Manual** is specified as the default method for the default name. If you select **Custom**, enter the name you want for the audio file.

- 10. If you want to set options in the extended area, click on the **Options** window (see [Extended](#page-13-0) [area \(options\)\)](#page-13-0).
	- $\rightarrow$  The extended dialog box is opened.
- 11. Click on the **Start** button.
	- $\rightarrow$  Conversion is started and you can follow the progress in the relevant dialog box.
- 12. Click on the **Close** button.
	- $\rightarrow$  You have successfully copied individual audio files or an entire Audio CD to your hard drive.

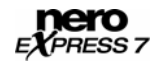

#### <span id="page-13-0"></span>**4.1.2.1 Extended area (options)**

You can also perform additional settings in the extended area of the **Save Tracks** window. Click on the **Options** button to open the extended area.

The following check boxes are available:

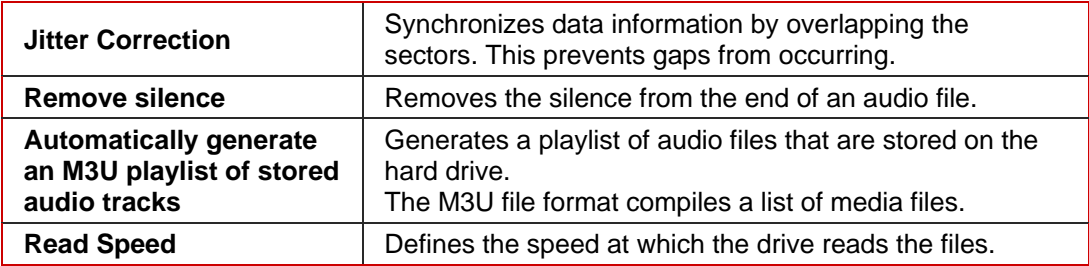

#### **4.1.3 Erasing a disc**

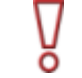

Please note that the **Erase Disc** function is not available in Nero Express Essentials SE.

Using Nero Express you can erase data from a rewritable CD/DVD.

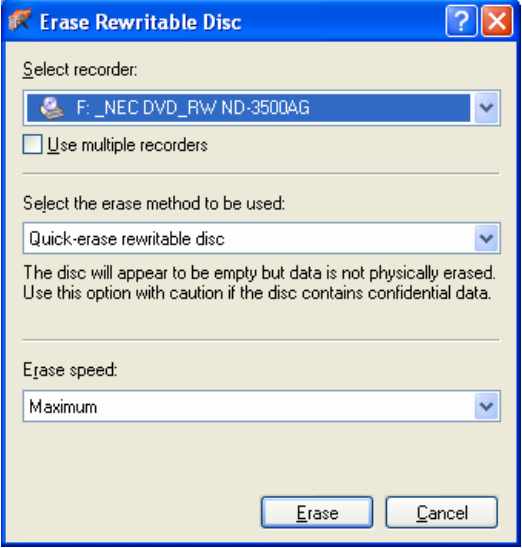

Fig. 5. **Erase Rewritable Disc** dialog box

The following options are available:

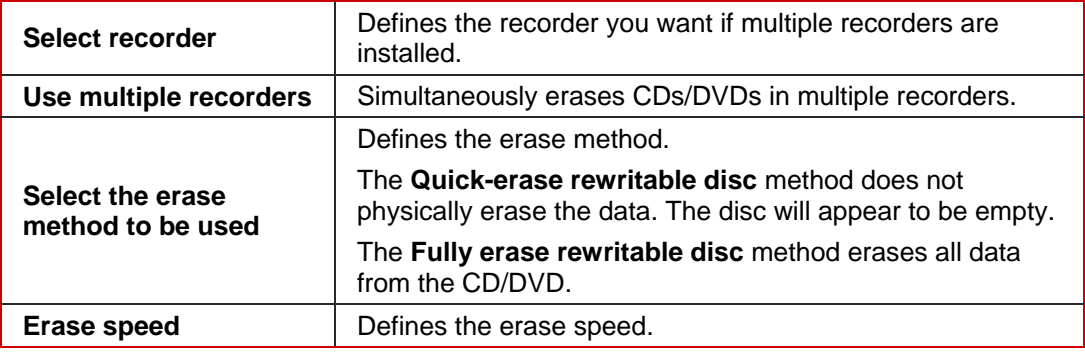

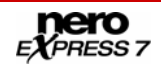

#### <span id="page-14-0"></span>**4.1.4 SecurDisc™ Settings**

n

This function is only available with a recorder that supports SecurDisc™ (see [System](#page-5-0) [requirements](#page-5-0)).

With Nero Express and a SecurDisc<sup>™</sup> recorder, you can burn your data as data SecurDisc<sup>™</sup> CDs or DVDs.

SecurDisc™ is an innovative security technology characterized by extremely stabile hardware and software encoding. It uses mandatory storage level security features such as checksums to verify data integrity and readability, and redundancy storage and defect data management systems to ensure maximum data reliability, i.e., SecurDisc™ compilations are more resistant to physical damage (such as scratches). Password protection as well as the data encryption used by SecurDisc™ protect your data against unauthorized access. In addition, you can add a digital signature to the disk to authenticate the origin as well as the integrity of the data.

This function is available as separate **Data > Data SecurDisc™ CD/DVD** option in the start screen.

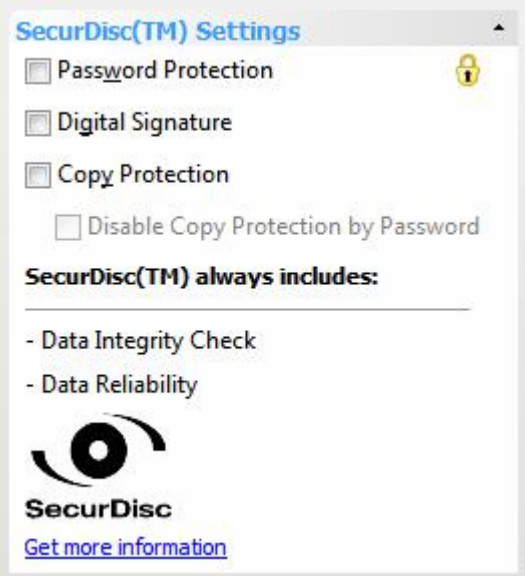

Fig. 6. Extended Area **SecurDisc™ Settings**

The following settings are available in the **SecurDisc™ Settings** area:

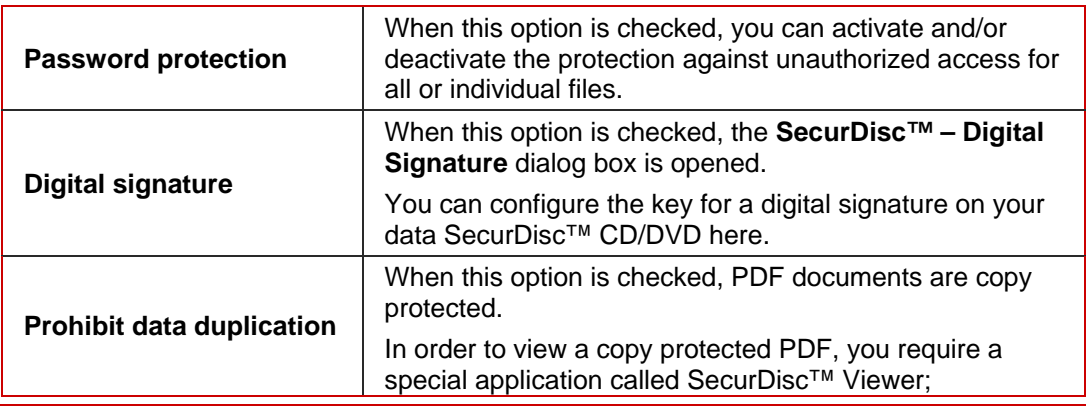

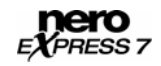

<span id="page-15-0"></span>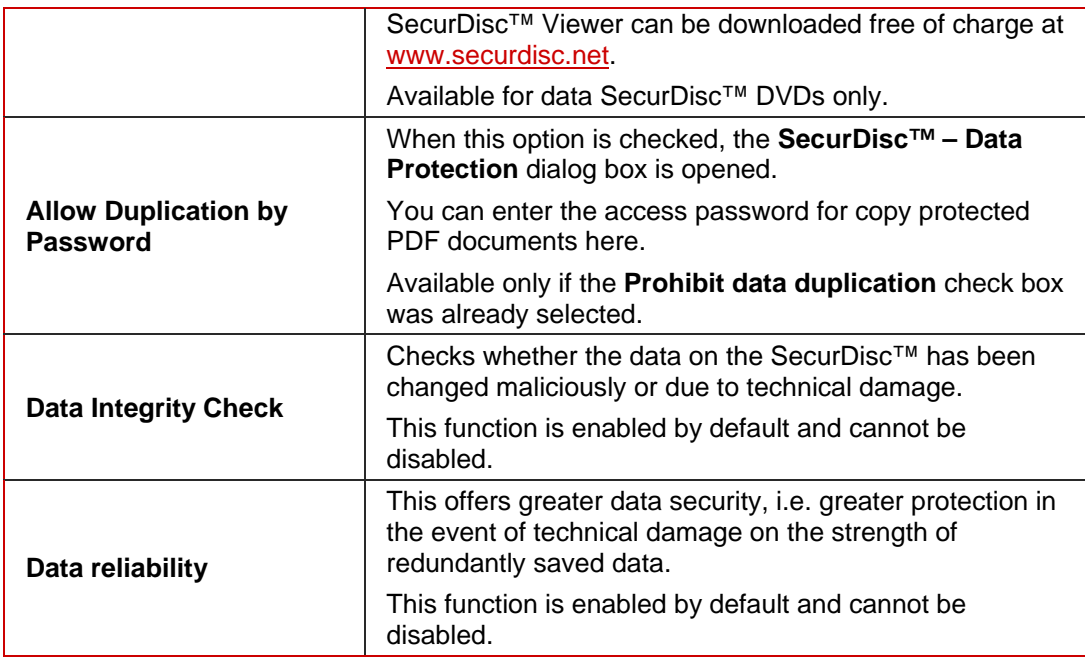

#### **4.1.5 Selecting recorders and activating Nero Image Recorder**

If multiple recorders are installed, you can select the recorder that you want to use for burning from the **Recorder** drop-down menu. Immediately before burning a project, you can change the recorder you selected again in the **Final Burn Settings** window (see [Burning](#page-57-0) [discs with the drive](#page-57-0)).

If a **LabelFlash™ recorder** is installed on your computer, you can select it to create and print LabelFlash™ DVD labels in Nero Express. The function is available as a separate **Burn Label** menu icon in the extended area of the start window (see [LabelFlash™](#page-50-0)).

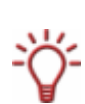

If a **LightScribe**® **recorder** is installed on your computer, you can select it to create and print LightScribe® CD/DVD labels in Nero Express. The function is available in the start window as a separate **Print LightScribe Label** option or can be integrated as an intermediate step into the creation and burn process of a project (see [LightScribe®](#page-45-0)).

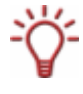

If a **Blu-ray recorder** is installed on your computer, you can select it to create and burn Blu-ray Discs in Nero Express. Corresponding options, e.g. **Data Blu-ray Disc**, are available in the start window.

If a **HD DVD recorder** is installed on your computer, you can select it to create and burn HD DVDs in Nero Express. Corresponding options, e.g. **Data HD DVD**, are available in the start window.

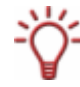

If a SecurDisc™ recorder is installed on your computer, you can select it to create and burn data SecurDisc™ CDs and/or DVDs in Nero Express. Corresponding options, e.g. **Data SecurDisc™ DVD**, are available in the start window.

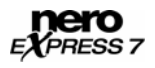

Apart from installed recorders, Nero Image Recorder is also available in Nero Express. With Nero Image Recorder you can create and save an image file in order to burn it later (see [Burning with Nero Image Recorder – creating an image file](#page-56-0)). In order to be able to use Nero Image Recorder, you can check the **Use Nero Image Recorder** box in the extended area of the start screen.

Please note that Nero Image Recorder can only be activated in the extended area of the start screen.

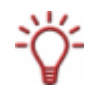

If Nero Image Recorder is activated, you can also select compilations in Nero Express that would not be feasible with the recorders installed on your computer. For example, if you have installed a CD recorder, you can also compile a DVD with Nero Image Recorder and save the compilation as an image file.

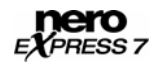

# <span id="page-17-0"></span>**5 Compilation screen**

You can access the Nero Express compilation screens by selecting the compilation method you want in the start screen. You can add data to your projects in the compilation screens and customize the directory structure on the CD/DVD to suit your requirements. The capacity bar in the bottom part of the window indicates how much space is being used by the data on the CD/DVD. Essentially, all compilation screens have the same structure.

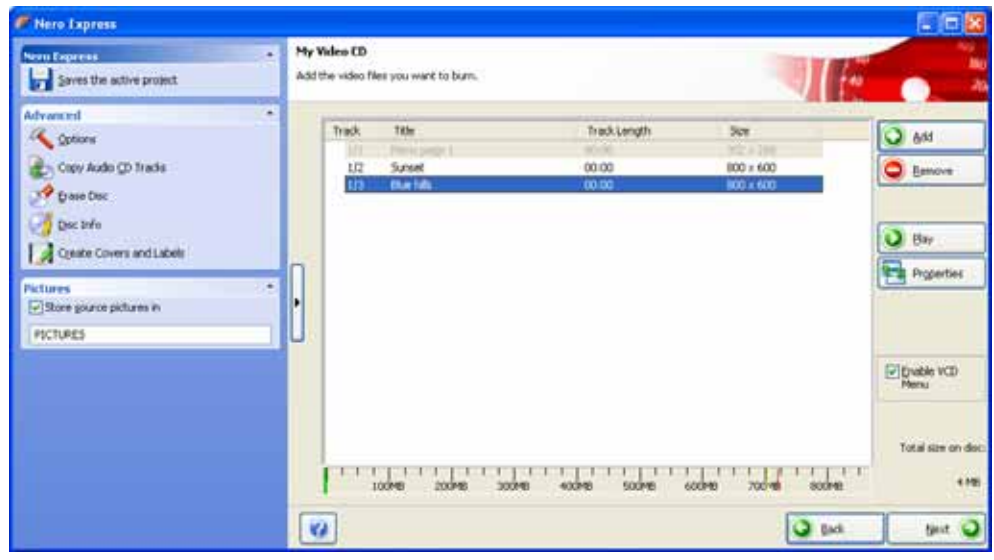

Fig. 7. **My Video CD** compilation screen

The following buttons are available:

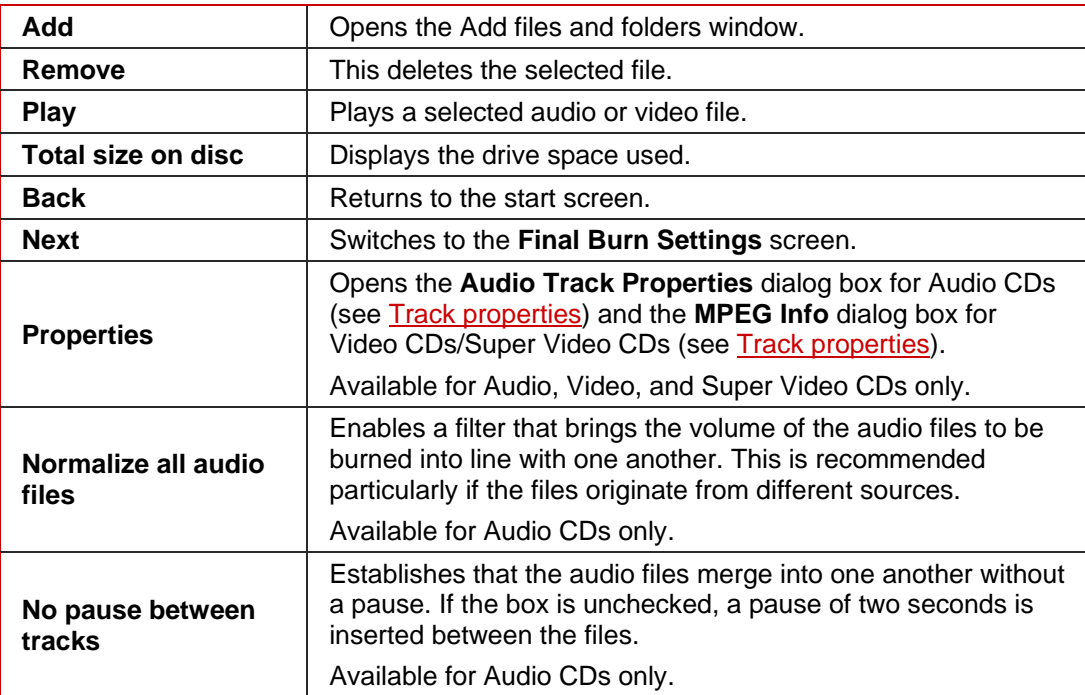

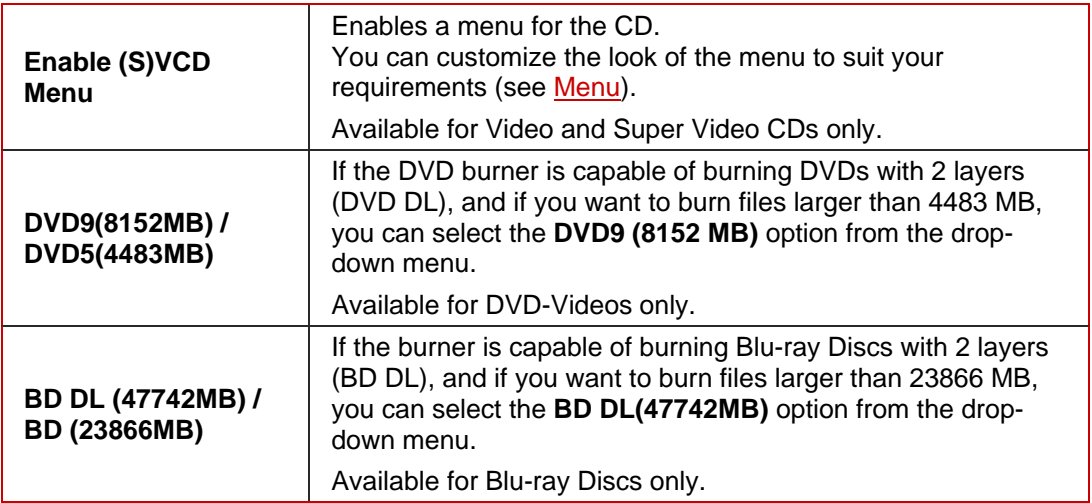

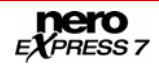

# <span id="page-19-0"></span>**6 Compiling data CD/DVDs**

Using Nero Express you can compile and burn all types of files and folders. If a DVD recorder is installed on your computer, you can burn both data CDs and data DVDs. If you have a CD recorder, you can only burn data CDs and the option for burning a DVD is already grayed out in the start screen. There is no difference between the procedures for each compilation method.

If a **HD DVD recorder** is installed on your computer, you can select it to display the **Data HD DVD** option in the **Data** area. The procedures for both compiling and burning a data HD DVD are the same as the compilation method for a data CD/DVD.

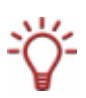

In comparison to a DVD, a HD DVD has considerably more space and can store up to 15 GB on a single-layer disc. The capacity bar in the **Disc Content** compilation window displays comparatively more available space.

If a **Blu-ray recorder** is installed on your computer, you can select it to display the **Data Blu-ray Disc** option in the **Data** area of the start screen. The procedures for both compiling and burning a Blu-ray data disc are the same as the compilation method for a data CD/DVD.

In comparison to a DVD, a Blu-ray Disc has considerably more space and can store up to 25 GB on a single-layer disc (up to 50 GB on a dual-layer disc). The capacity bar in the **Disc Content** compilation window displays comparatively more available space.

If a **SecurDisc™ recorder** is installed on your computer, you can select it to display the **Data SecurDisc™ CD** and **Data SecurDisc™DVD** options in the **Data** area of the start screen. The procedures for both compiling and burning a data SecurDisc™ CD/DVD are the same as the compilation method for a standard data CD/DVD.

In the extended area of the **Disk Contents** compilation window, additional options are displayed under **SecurDisc™ Settings** (see [SecurDisc™ Settings\)](#page-14-0).

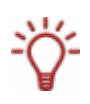

If Nero Image Recorder is activated, you can also select compilations in Nero Express that would not be feasible with the recorders installed on your computer. For example, if you have installed a CD recorder, you can also compile a DVD with Nero Image Recorder and save the compilation as an image file.

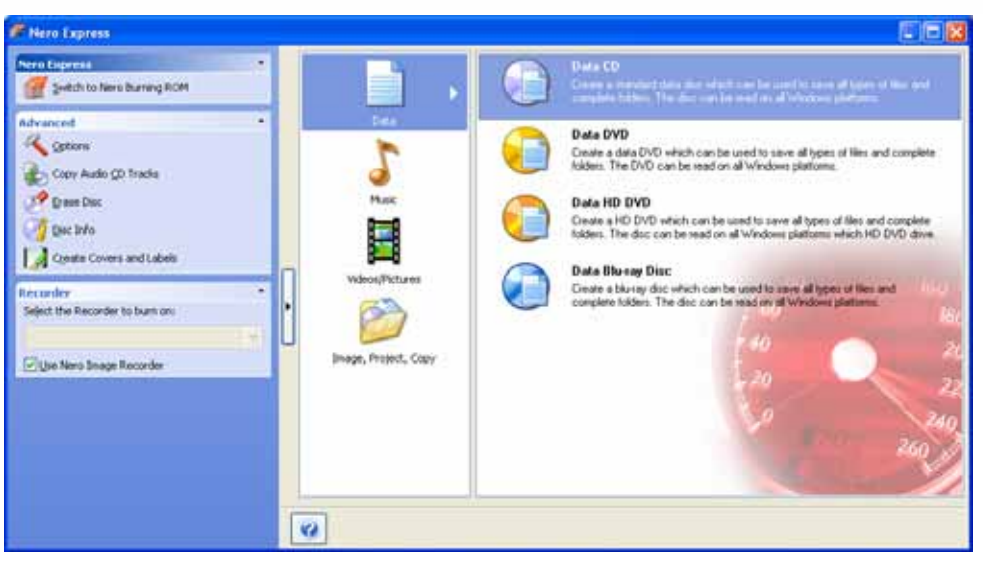

Fig. 8. **Data** start screen

To create a data CD/DVD, proceed as follows:

- 1. Click on the **Data** menu icon in the Nero Express start screen.
	- → The Data CD and Data DVD options are displayed.
- 2. Click on the option you want.
	- → The **Disc Content** compilation screen for data CDs/DVDs is displayed.
	- Æ If you selected one of the **Data SecurDisc™ CD** or **Data SecurDisc™ DVD** options in the start screen, an additional dialog is displayed. In the extended area of the compilation window, additional options are displayed under **SecurDisc™ Settings** (see [SecurDisc™ Settings](#page-14-0)).

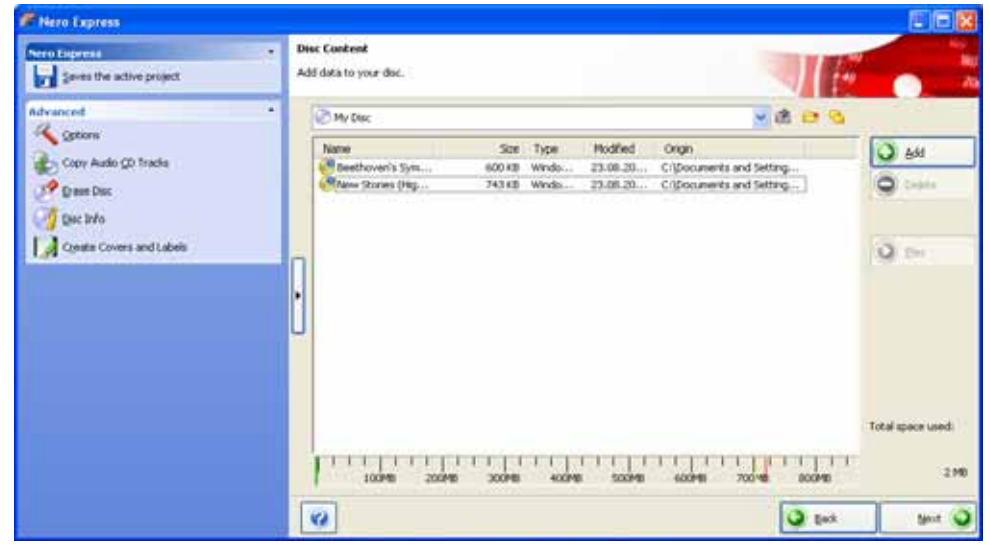

Fig. 9. **Disc Content** compilation screen

- 3. Click on the **Add** button.
	- → The Add files and folders window is opened.

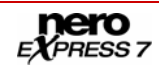

<span id="page-21-0"></span>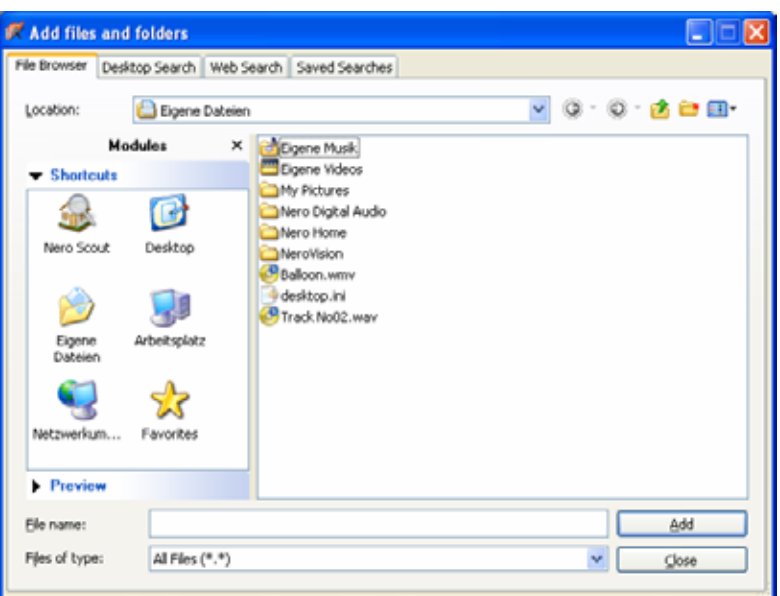

Fig. 10. **Add files and folders** window

- 4. Select the files that you want to add to the compilation and click on the **Add** button.
- 5. Repeat the previous step for all files that you want to add.

If you are searching for specific files and want to add them to your compilation, see [Finding](#page-21-0) [and adding files.](#page-21-0)

- 6. Click on the **Close** button.
	- $\rightarrow$  The files are added to the compilation and displayed in the compilation screen.
- 7. Sort the data on the CD/DVD according to your requirements.
- 8. Hide specific files (see [Hiding files\)](#page-23-0).
- 9. If you want to create a data SecurDisc<sup>™</sup> CD/DVD, select the desired check boxes in the **SecurDisc™ Settings** area (see [Activate SecurDisc™ Settings\)](#page-23-0).
- 10. Click on the **Next** button.
	- Æ If you have selected any check boxes in the **SecurDisc™ Settings** area, the corresponding dialog boxes are displayed and you can configure additional settings (see Activate SecurDisc<sup>™</sup> Settings).
	- $\rightarrow$  You have successfully compiled a data CD/DVD and can now burn this compilation.

### **6.1 Finding and adding files**

To find specific files and to add them to your compilation, proceed as follows:

- 1. Click on the **Add** button in the **Disc Content** compilation screen for data CDs/DVDs.
	- → The Add files and folders window is opened.

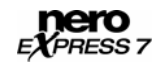

- 2. Click on the **Desktop Search** tab.
- 3. Enter your search term in the **Search Query** text box.

You can combine multiple search criteria with one another and further refine your search. To display text boxes for the advanced search, click on the **button**.

- 4. Click on the **Search** button.
	- → The results are displayed in the **Results** area. To improve classification, you can display the results for the categories **Audio**, **Photos**, **Video**, **Documents**, and **Others** separately.

| Add files and folders                                                    |                                                                                            |        |
|--------------------------------------------------------------------------|--------------------------------------------------------------------------------------------|--------|
| Desktop Search<br>Web Search Saved Searches<br>File Browser              |                                                                                            |        |
| nero<br><b>SEARCH</b>                                                    |                                                                                            |        |
| Advanced Search                                                          |                                                                                            | 穴      |
| Define new search criteria                                               |                                                                                            |        |
| Search Query:                                                            |                                                                                            |        |
| Track                                                                    |                                                                                            | Search |
| $\blacktriangledown$ Results                                             |                                                                                            | 穴      |
| $\mathbf{\overline{\mathbb{H}}}$ All Results (8)<br>Audio (6)<br>r.<br>m | Photos $(1)$<br>H Video<br>Documents (1)                                                   | Others |
| Title<br>$\overline{\phantom{a}}$                                        | <b>Last Modified</b><br>File Type                                                          |        |
| Track3.wav                                                               | Windows Audio<br>03.08.2006 13:44:40                                                       |        |
| Track2.wav                                                               | Windows Audio<br>03.08.2006 13:44:26                                                       |        |
| Track1.wav                                                               | <b>Windows Audio</b><br>03.08.2006 13:44:10                                                |        |
| Track No02.wav                                                           | Windows Audio<br>08.08.2006 14:07:23                                                       |        |
| Track No05.wav                                                           | Windows Audio<br>03.08.2006 13:45:06                                                       |        |
| Track No04.wav<br>and the matter thanks                                  | Windows Audio<br>03.08.2006 13:44:56<br>an no anns imitalai<br>through the model and model |        |

Fig. 11. **Adding files and folders** window – **Desktop Search** tab

- 5. Select the file you want and click on the **Add** button.
- 6. Repeat steps 3 to 6 for all files that you are looking for and want to add to the compilation.
	- $\rightarrow$  The files are added to the compilation.

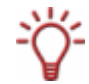

Click on the **Save Search** button to save the results for subsequent projects. Your saved search is then available on the **Saved Searches** tab.

- **7.** When you have added all of the files you were looking for to your compilation, click on the ΙXΙ button.
	- $\rightarrow$  The files are displayed in the compilation screen.

 $\rightarrow$  You have successfully found specific files and added them to your compilation.

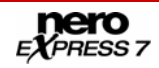

### <span id="page-23-0"></span>**6.2 Hiding files**

It is very easy to hide files in data CD/DVD compilations for additional protection or for security reasons so that they do not appear on the normal display. The files behave in the same way as other hidden system files that are hidden by default, but can easily be displayed.

To hide individual files, proceed as follows:

- 1. Right-click the required file to select it.
- 2. Select the **Properties** option from the context menu.
	- → The **Properties for** dialog box is opened.

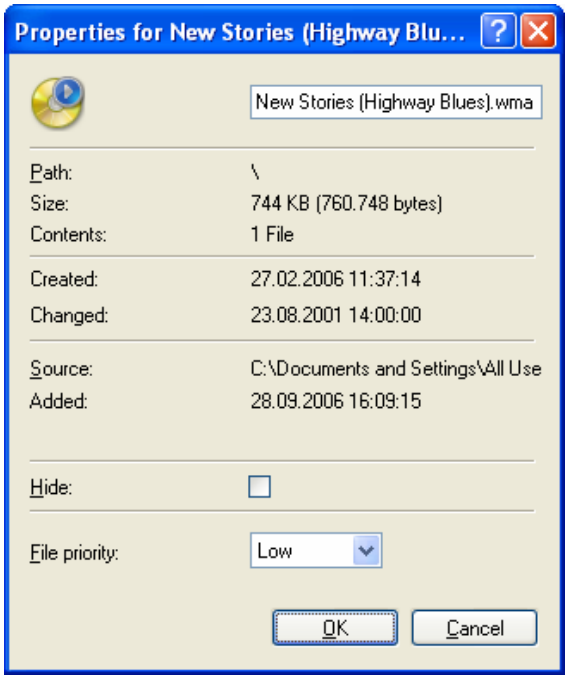

Fig. 12. **Properties for** dialog box

- 3. Check the **Hide** box and click on the **OK** button.
	- The file is hidden.

## **6.3 Activate SecurDisc™ Settings**

To protect your data SecurDisc™ CD/DVD against unauthorized access, copy protect PDF files, remove password copy protection, or sign the disk with a digital signature, proceed as follows:

- 1. Select the **Password protection** check box in the extended area of the compilation screen.
	- $\rightarrow$  A lock symbol shows that all data is protected.

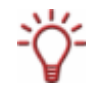

You can enable or disable the protection function for individual files.

Highlight the required file to display the **Unprotect/ Protect** button. Click on the button to enable or disable protection.

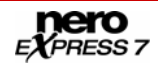

- 2. Select the **Digital signature** check box in the extended area of the compilation screen.
	- → The **SecurDisc<sup>™</sup> Digital Signature** dialog box is opened.

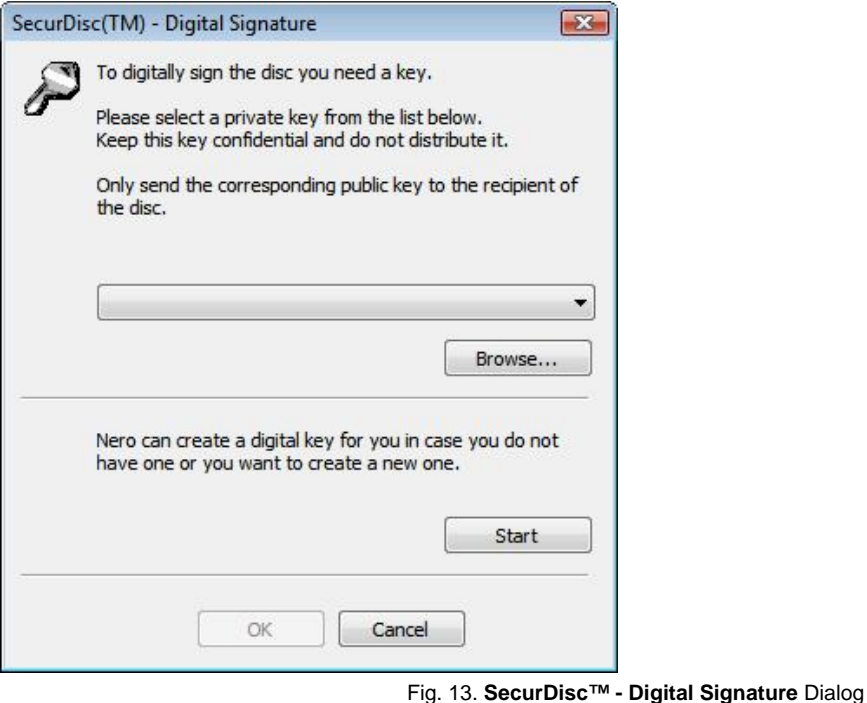

- 3. If you have already created a digital key:
	- **1.** Click on the **Browse** button.
		- → The **SecurDisc<sup>™</sup> Select Private Keys** dialog box is opened.
	- **2.** Select the key and click on the **OK** button.
- 4. To create a digital key:
	- **1.** Click on the **Start** button.
		- → The **SecurDisc ™– Generate Digital Key** dialog is displayed.
	- **2.** Read the instructions and click on the **Next** button.
		- → The SecurDisc ™ Key Creation Process dialog box is opened.
	- **3.** Move your mouse at random until the creation process is complete.

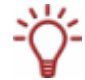

You can monitor the status of the creation process using the progress bar.

**4.** Click on the **Next** button.

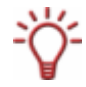

The **Next** button is enabled as soon as the process is complete.

→ The **SecurDisc ™– Key Setting Ended** dialog box is opened.

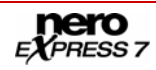

- **5.** Enter a file name for the key you have created and click on the **Finish** button.
- → The **SecurDisc** ™– Digital Signature dialog box is opened and the selected key is displayed in the drop-down menu.
- 5. Select the **Prohibit data duplication** check box in the extended area of the compilation screen.
	- $\rightarrow$  All PDF files are copy protected. The **Allow duplication by password** check box is displayed.
- 6. To permit duplication of the copy protected data after entering a password:
	- **1.** Select the **Allow duplication by password** check box.
		- → The **Protect SecurDisc<sup>™</sup> Data** dialog box is opened.
	- **2.** Enter the required password in the **Password** input area and click on the **OK** button.

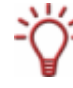

A wizard offers suggestions by means of an additional dialog box when entering and selecting the password. It estimates the security level, i.e. the quality of the password, during entry.

- 7. Click on the **OK** button.
	- $\rightarrow$  The corresponding dialog box will be opened to inform you that the disc is being digitally signed with the selected key.

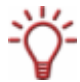

You can pass on the relevant public key to recipients to enable them to verify the signature.

- 8. Click on the **OK** button.
- 9. Click on the **Next** button.
	- → The **SecurDisc<sup>™</sup> Data Protection** dialog box is opened.

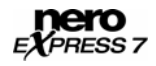

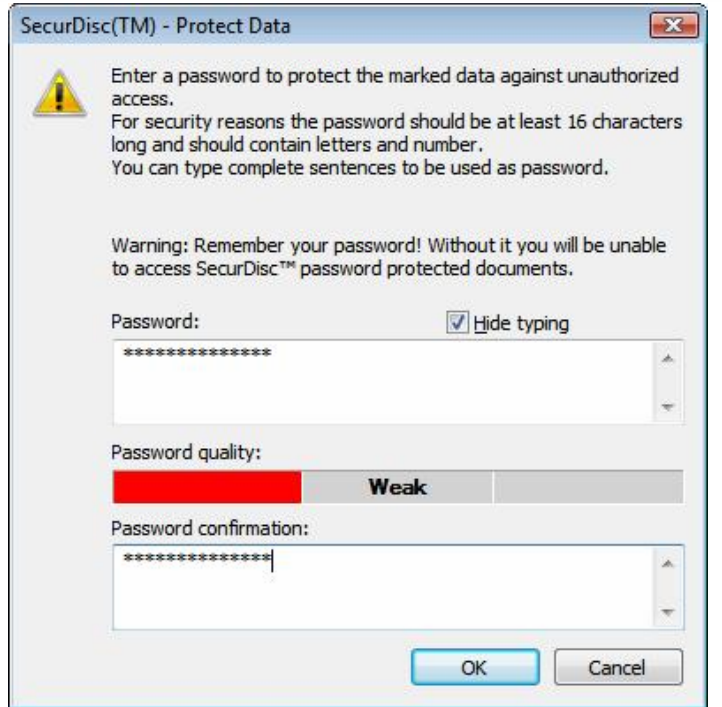

Fig. 14. **SecurDisc™ - Data Protection** Dialog

10. Enter the desired password in the **Password** field and then click the **OK** button.

If necessary, a wizard may provide tips in an additional dialog during password entry. The wizard gauges the security level - i.e., the quality - of the password during entry.

→ You have now protected your data SecurDisc<sup>™</sup> CD/DVD against unauthorized access with a password, copy protected PDF documents, and/or digitally signed the disk, and can now burn the CD/DVD.

# <span id="page-27-0"></span>**7 Music**

## **7.1 Compiling an Audio CD**

Using Nero Express you can create an Audio CD that contains music files. It can be played using all standard CD players. To compile an Audio CD, source files with different audio formats (e.g. MP4, MP3 or WMA) are automatically converted into Audio CD format before being burned.

ō

Please note that some CD players cannot play CD-RW discs. Use CD-R discs to burn Audio CDs.

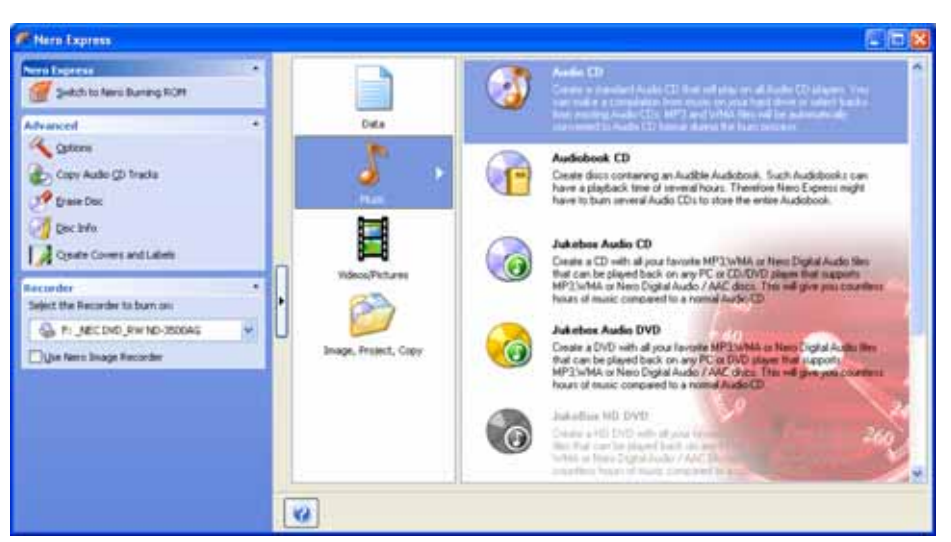

Fig. 15. **Audio** start screen

To create an Audio CD, proceed as follows:

- 1. Click on the **Audio** menu icon in the Nero Express start screen.
	- → The Audio CD, Audiobook CD, Jukebox Audio CD, and Jukebox Audio DVD options are displayed.
- 2. Click on **Audio CD**.
	- → The My Audio CD compilation screen for Audio CDs is displayed.

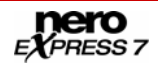

<span id="page-28-0"></span>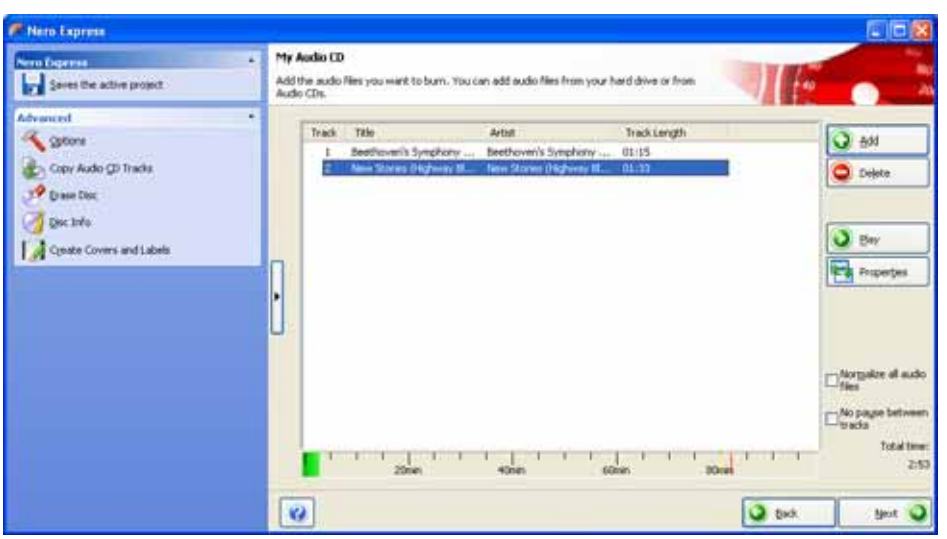

Fig. 16. **My Audio CD** compilation screen

- 3. Click on the **Add** button.
	- $\rightarrow$  The **Add files and folders** window is opened.
- 4. Select the audio files that you want to add to the compilation and click on the **Add** button.
- 5. Repeat steps 4 and 5 for all audio files that you want to add to the compilation.

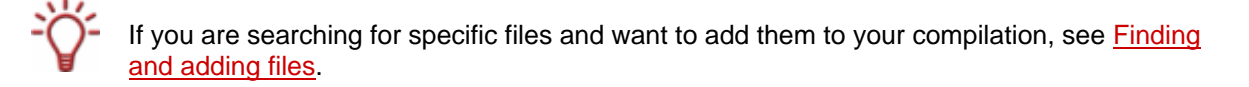

- 6. Click on the **Close** button.
	- $\rightarrow$  The audio files are added to the compilation and displayed in the compilation screen.
- 7. Customize the properties of the audio files to suit your requirements (see [Customizing](#page-28-0) [properties](#page-28-0)).
- 8. Check the **Normalize all audio files** and **No pause between tracks** boxes as required (see [Compilation screen](#page-17-0)).
- 9. Click on the **Next** button.
	- $\rightarrow$  You have successfully compiled an Audio CD and can now burn this compilation.

#### **7.1.1 Customizing properties**

You can display and/or make changes to the audio file properties on the **Track Properties**, **Indexes, Limits, Splits**, and **Filters** tabs. To open the tabs, click on the **Properties** button in the **My Audio CD** compilation screen for Audio CDs.

#### **7.1.1.1 Track properties**

On the **Track Properties** tab you will find basic information on the selected file in the **Source information** area.

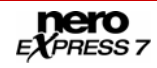

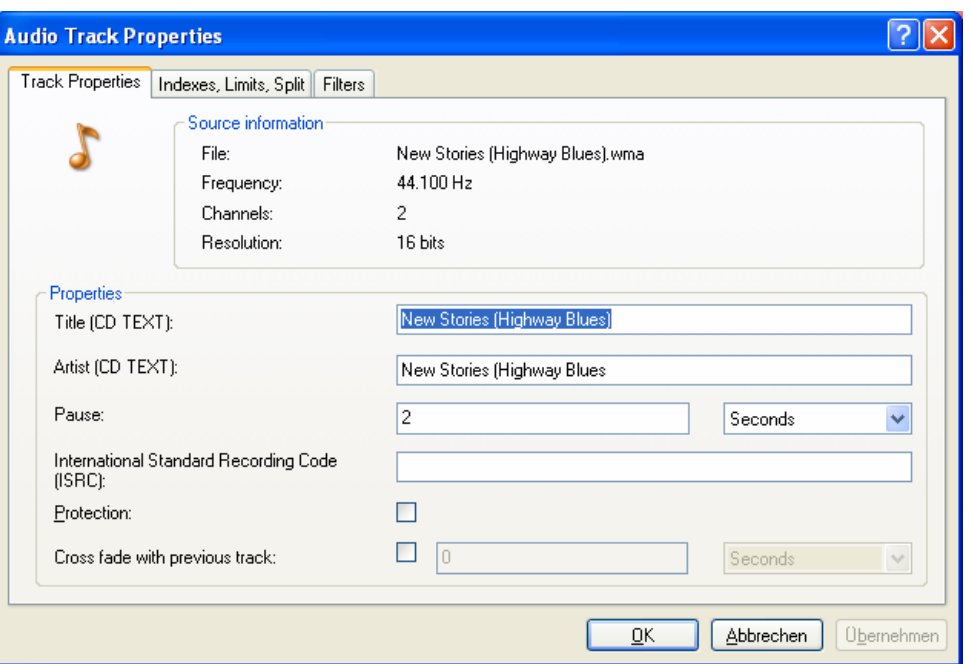

Fig. 17. **Audio Track Properties** dialog box – **Track Properties** tab

The following input areas are available in the **Properties** area:

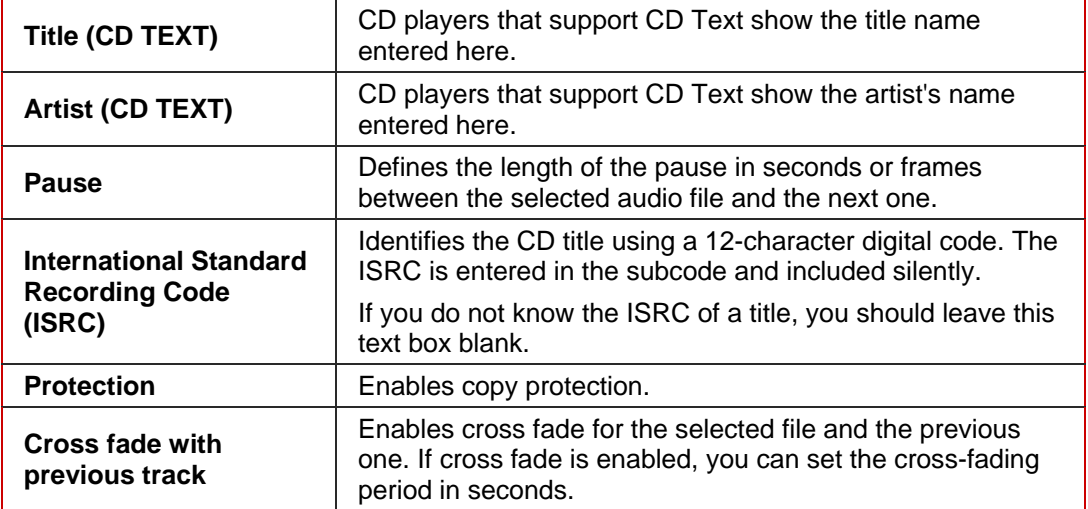

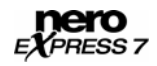

#### **7.1.1.2 Indexes, limits, split**

On the **Indexes, Limits, Split** tab you can set and delete indexes and split audio files to create two or more shorter ones.

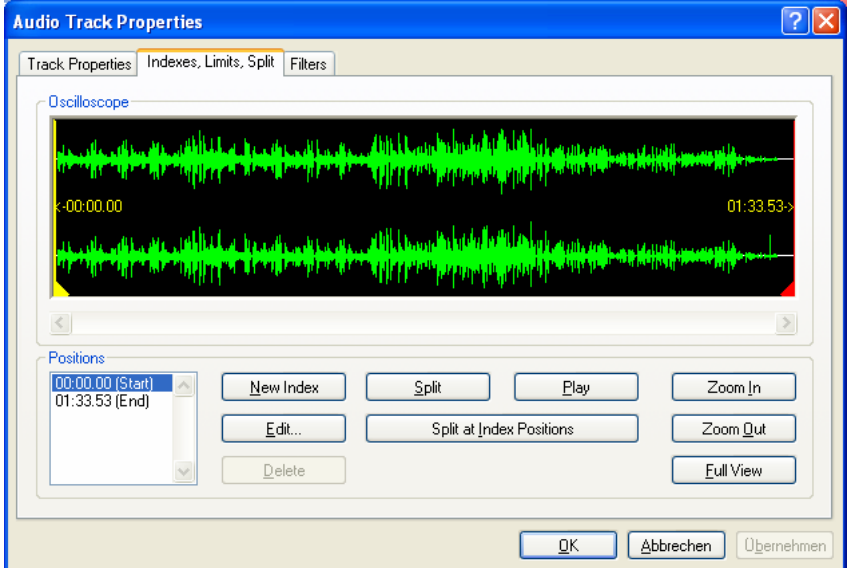

Fig. 18. **Audio Track Properties** dialog box – **Indexes, Limits, Split** tab

The following areas and buttons are available:

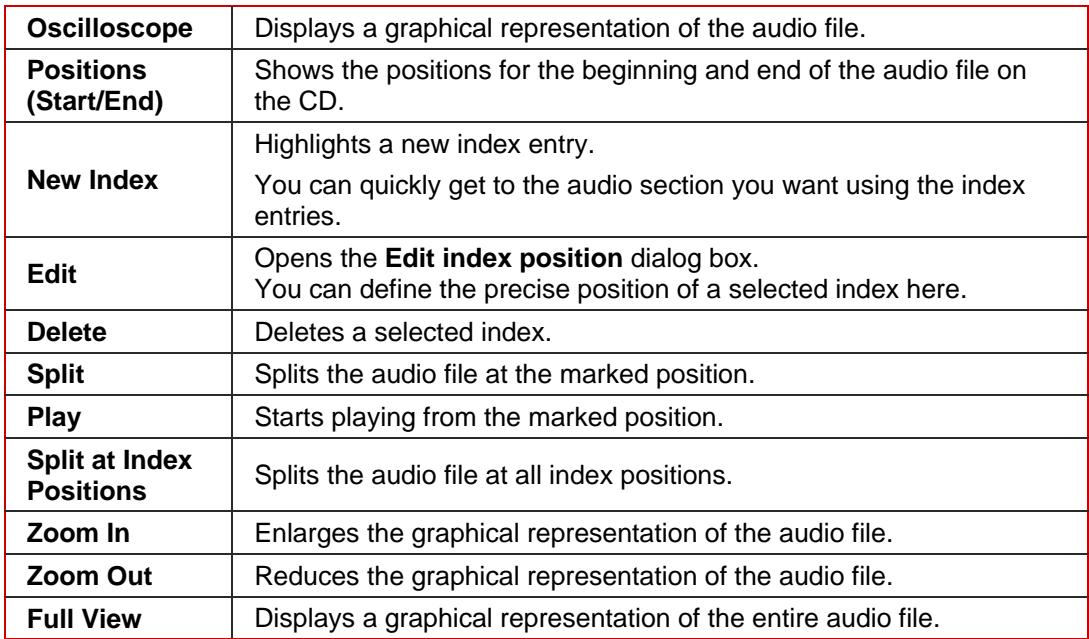

#### **7.1.1.3 Filters**

The **Filters** tab provides filters that enhance or modify the quality of the musical pieces. The so-called non-destructive procedure is used for processing, i.e. the actual recording is not changed, but flags are simply set that can be canceled at any time. Additional audio files are not created during the process and the audio files are not actually changed until they are burned. Click on the **Test Selected Filters** button to test the relevant filters.

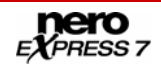

<span id="page-31-0"></span>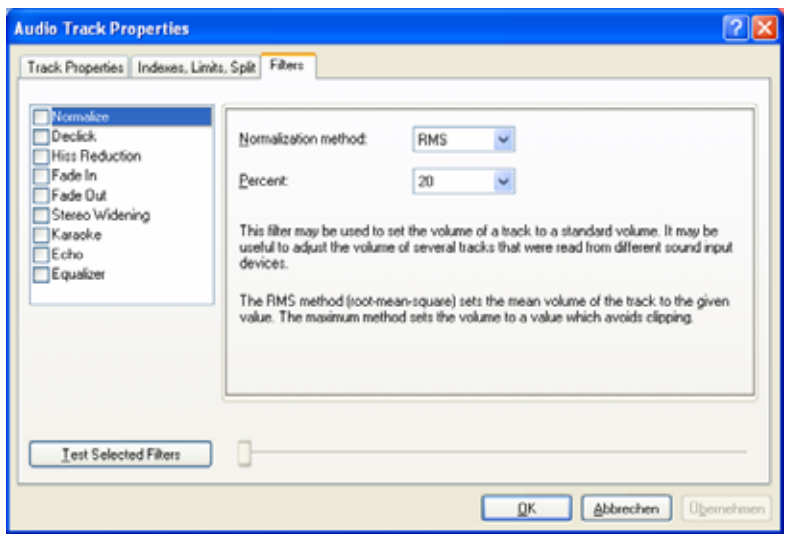

Fig. 19. **Audio Track Properties** dialog box – **Filters** tab

The following filters are available:

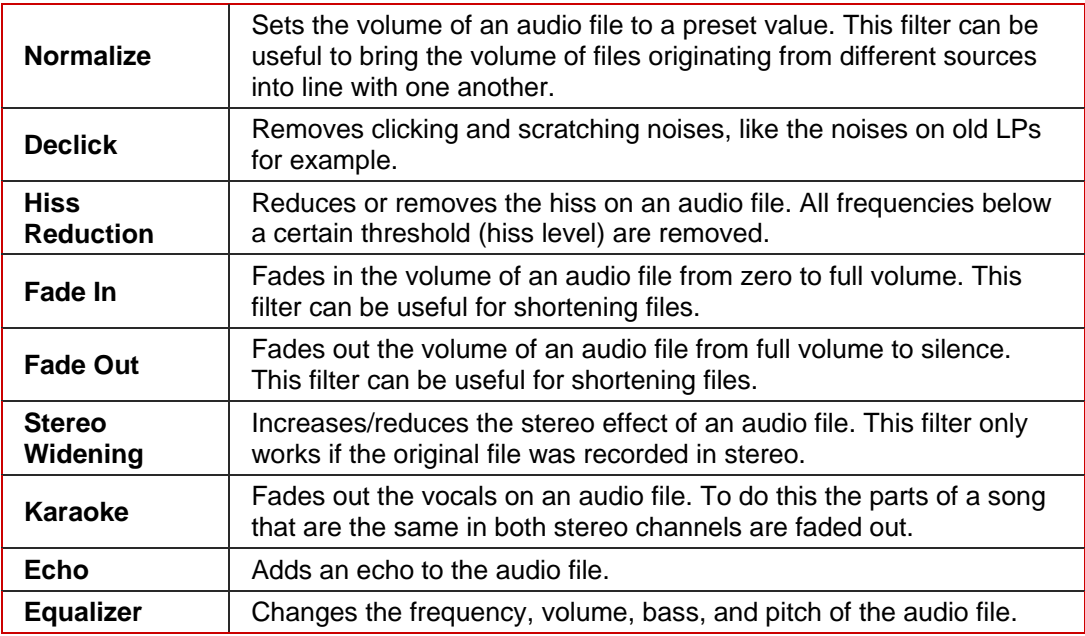

## **7.2 Compiling jukebox Audio CD/DVDs**

Using Nero Express you can compile CDs/DVDs in audio formats of your choice (e.g. in Nero Digital, MP3 or WMA formats). In contrast to Audio CDs that can only be burned on CDs, you can burn these compilations of different audio formats both on CD and on DVD – provided that a DVD recorder is installed on your computer. The procedure is identical for both compilation methods. You can opt for a single format or a mix of audio formats of your choice.

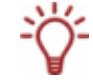

Nero Express does not convert audio files when creating a Jukebox Audio CD/DVD. This means that MP3 files can also be burned as MP3 files for instance.

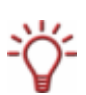

If a **HD DVD recorder** is installed on your computer, you can select it and then display the **JukeBox HD DVD** option in the **Music** area of the start screen. The procedure for compiling and burning a jukebox HD DVD is the same as the compilation method for a jukebox Audio CD/DVD.

In comparison to a DVD, a HD DVD has considerably more space and can store up to 15 GB on a single-layer disc. The capacity bar in the **My Audio disc** compilation window displays comparatively more available space.

If a **Blu-ray recorder** is installed on your computer, you can select it to display the **Jukebox Blu-ray Disc** option in the **Music** area of the start screen. The procedures for both compiling and burning a jukebox Blu-ray disc are the same as the compilation method for a jukebox Audio CD/DVD.

In comparison to a DVD, a Blu-ray Disc has considerably more space and can store up to 25 GB on a single-layer disc (up to 50 GB on a dual-layer disc). The capacity bar in the **My Audio disc** compilation window displays comparatively more available space.

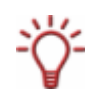

If Nero Image Recorder is activated, you can also select compilations in Nero Express that would not be feasible with the recorders installed on your computer. For example, if you have installed a CD recorder, you can also compile a DVD with Nero Image Recorder and save the compilation as an image file.

To create a jukebox Audio CD/DVD, proceed as follows:

- 1. Click on the **Audio** menu icon in the Nero Express start screen.
	- Æ The **Audio CD**, **Audiobook CD**, **Jukebox Audio CD**, and **Jukebox Audio DVD** options are displayed.
- 2. Click on the option you require, **Jukebox Audio CD** or **Jukebox Audio DVD**.
	- → The My Audio disc compilation screen is displayed.

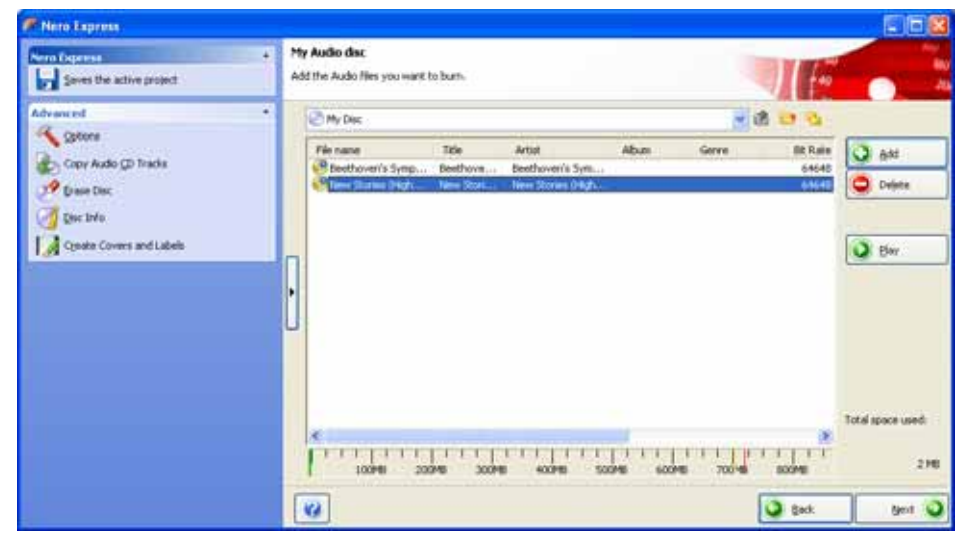

Fig. 20. **My Audio disc** compilation screen

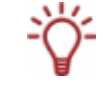

From a technical point of view, a compilation of special audio formats is a data CD/DVD. You can also select **Data** > **Data CD/DVD** in the Nero Express start screen to create and burn your project.

- <span id="page-33-0"></span>3. Repeat steps 3 to 7 under [Compiling an Audio CD.](#page-27-0)
	- $\rightarrow$  The audio files are added to the compilation and displayed in the compilation screen.
- 4. Click on the **Next** button.
	- You have successfully created a jukebox Audio CD/DVD and can now burn this compilation.

## **7.3 Compiling an Audiobook CD**

Using Nero Express you can compile audiobook files and burn them as an Audiobook CD, i.e. in the form of an Audio CD. You can then play this on any standard CD player. Since audiobooks can have a running time of several hours, Nero Express stores the compilations of its audiobook files on several CDs if necessary. During the burn process, you will be prompted to insert new blank discs.

To create an Audiobook CD, proceed as follows:

- 1. Click on the **Audio** menu icon in the Nero Express start screen.
	- Æ The **Audio CD**, **Audiobook CD**, **Jukebox Audio CD**, and **Jukebox Audio DVD** options are displayed.
- 2. Click on the **Audiobook CD** option.
	- → The My Audiobook CD compilation screen is displayed.

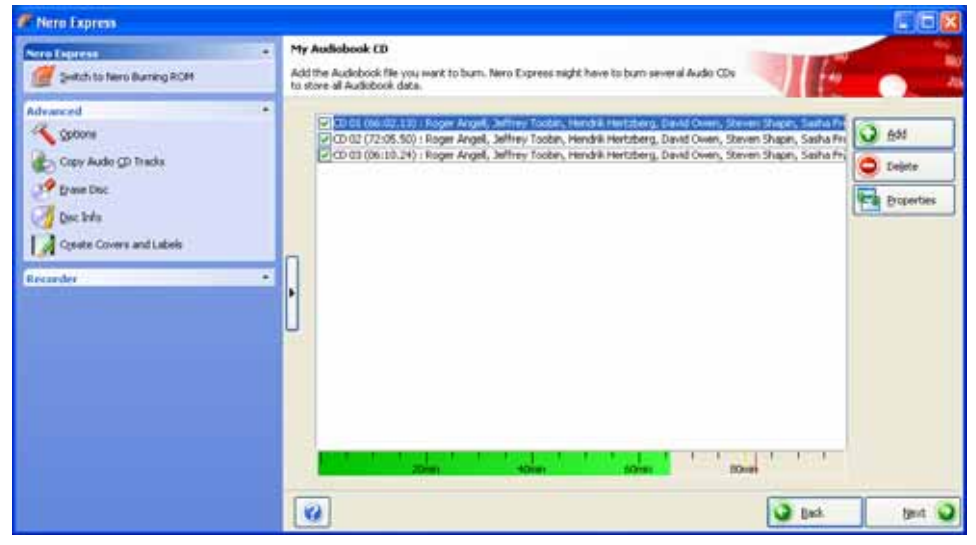

Fig. 21. **My Audiobook CD** compilation screen

- 3. Repeat steps 3 to 7 under [Compiling an Audio CD.](#page-27-0)
	- $\rightarrow$  The audiobook files are added to the compilation and displayed in the compilation screen.
- 4. Click on the **Next** button.
	- You have successfully compiled an Audiobook CD and can now burn this compilation.

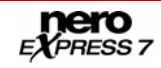

## <span id="page-34-0"></span>**8 Videos and slide shows**

## **8.1 Compiling Video CDs/Super Video CDs**

Using Nero Express you can compile Video CDs (MPEG-1 format) or Super Video CDs (MPEG-2 format) from your video and/or picture files, which can be played on almost all VCD or SVCD and DVD players as videos or slide shows. Source files are automatically converted to the correct format during the burn process. The procedure for both compilation methods is identical.

O

Please note that the **Create Super Video CD** is not available in Nero Express Essentials SE.

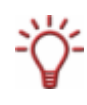

When creating a slide show in Nero Express, options such as Accentuate with background music for example are not available. Other functions are available in Nero Vision.

Please see the separate Nero Vision user manual for full instructions on how to produce professional looking slide shows.

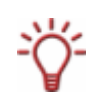

When creating a slide show as a VCD/SVCD the picture files involved are stored in a DAT file. This type of file cannot be modified or viewed with an image processing program. If you would like to save the original formats to your CD as well, open the extended area in the compilation screen and check the **Store source pictures in** box.

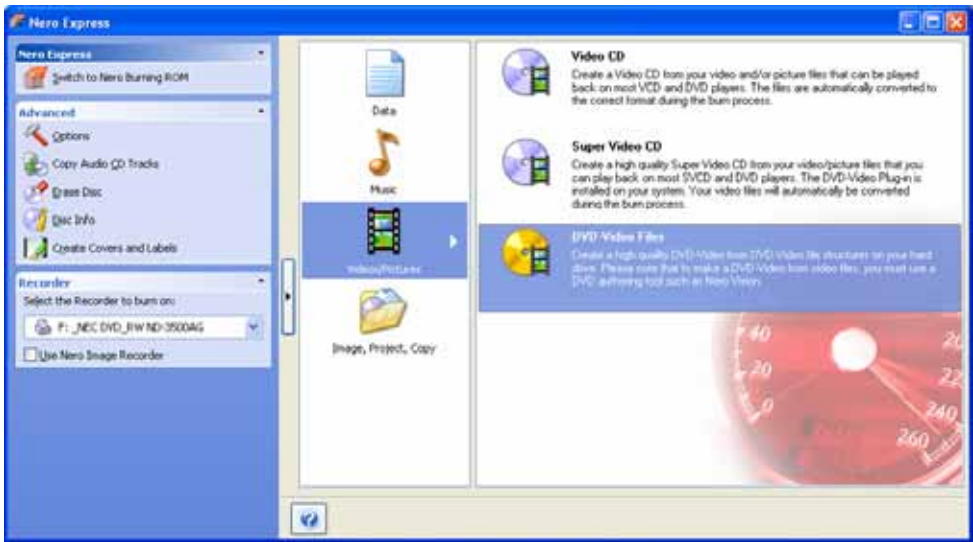

Fig. 22. **Videos/Pictures** start screen

To create a (Super) Video CD, proceed as follows:

- 1. Click on the **Videos/Pictures** menu icon in the Nero Express start screen.
	- Æ The **Video CD**, **Super Video CD**, and **DVD-Video Files** options are displayed.
- 2. Click on the option you require, **Video CD** or **Super Video CD**.
	- → The My (Super) Video CD compilation screen is displayed.

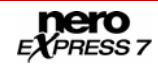

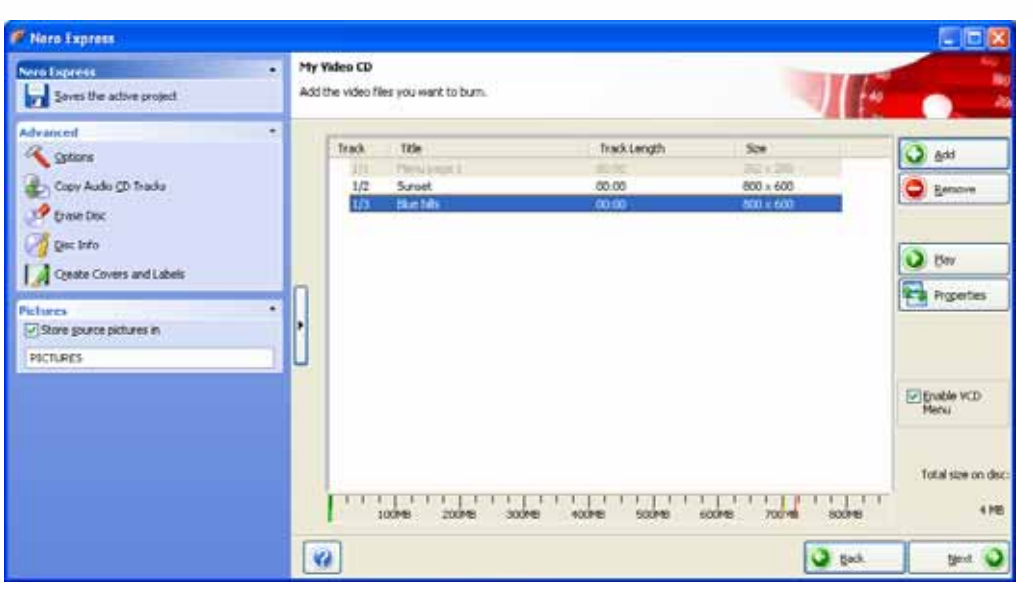

Fig. 23. **My Video CD** compilation screen

- 3. Click on the **Add** button.
	- → The **Add files and folders** window is opened.
- 4. Select the video and/or picture files that you want to add to the compilation.
- 5. Click on the **Add** button.
- 6. Repeat steps 4 and 5 for all video and/or picture files that you want to add to the compilation.

If you are searching for specific files and want to add them to your compilation, see [Finding](#page-21-0) [and adding files.](#page-21-0)

- 7. Click on the **Close** button.
	- $\rightarrow$  The video and/or picture files are added to the compilation and displayed on the compilation screen.
- 8. Customize the properties of the video and/or picture files to suit your requirements (see [Customizing properties](#page-36-0)).
- **9.** Check the **Enable (S)VCD Menu** box (see [Compilation screen](#page-17-0)).
- 10. Click on the **Next** button.
	- Æ If you have checked the (**S**)**VCD Menu** box, the **My** (**Super**) **Video CD Menu** screen is displayed.

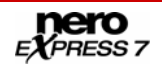
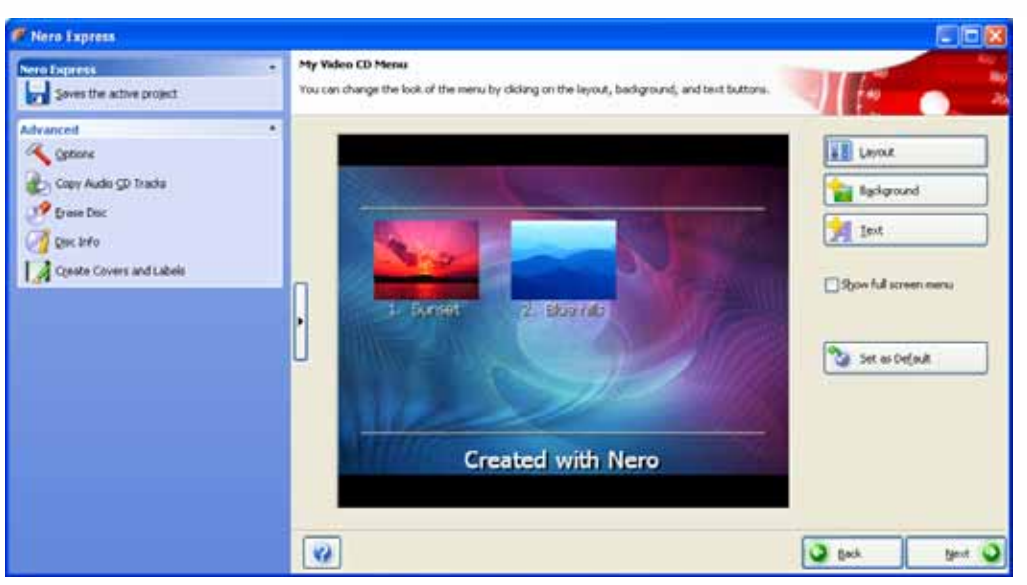

Fig. 24. **My Video CD Menu** compilation screen

- **1.** Customize the look of the menu to suit your requirements (see [Customizing the menu\)](#page-37-0).
- **2.** Click on the **Next** button.
- $\rightarrow$  You have successfully compiled a (Super) Video CD and can now burn this compilation.

# **8.1.1 Customizing properties**

You can display the properties of a video or picture file and/or change them on the **Properties** and **Menu** tabs. To open the **MPEG Info** dialog box, click on the **Properties** button on the compilation screen.

#### **8.1.1.1 Track properties**

The **Properties** tab contains important information on the selected file.

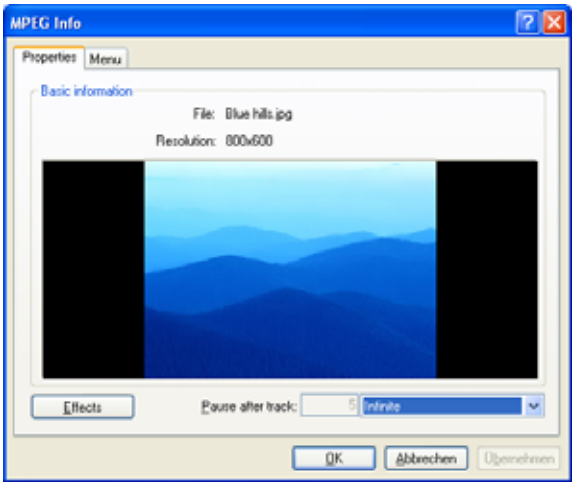

Fig. 25. **MPEG Info** dialog box – **Properties** tab

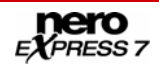

<span id="page-37-0"></span>The following buttons and input areas are available:

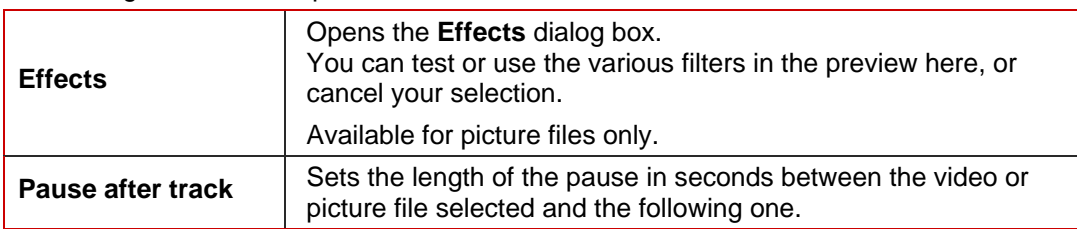

## **8.1.1.2 Menu**

You can customize the information on your video or picture file for the menu on the **Menu**  tab.

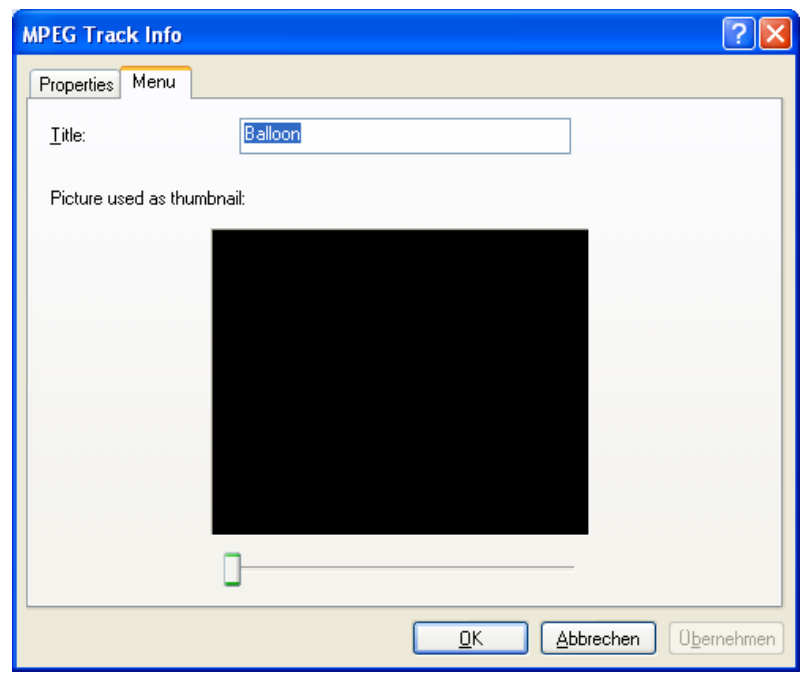

Fig. 26. **MPEG Info** dialog box – **Menu** tab

The following input areas and options are available:

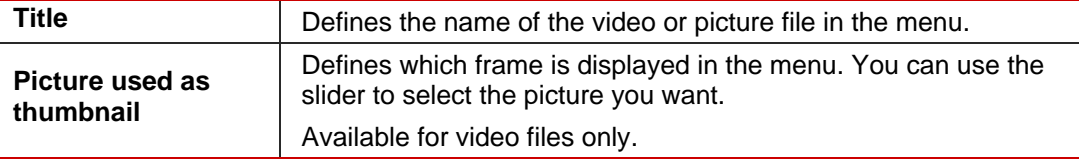

## **8.1.2 Customizing the menu**

In the **My** (**Super**) **Video Menu** screen you can customize the look of the menu to suit your requirements. Just as with DVD-Video menus, you can select titles and/or chapters from the movie to show in the VCD/SVCD menu.

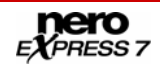

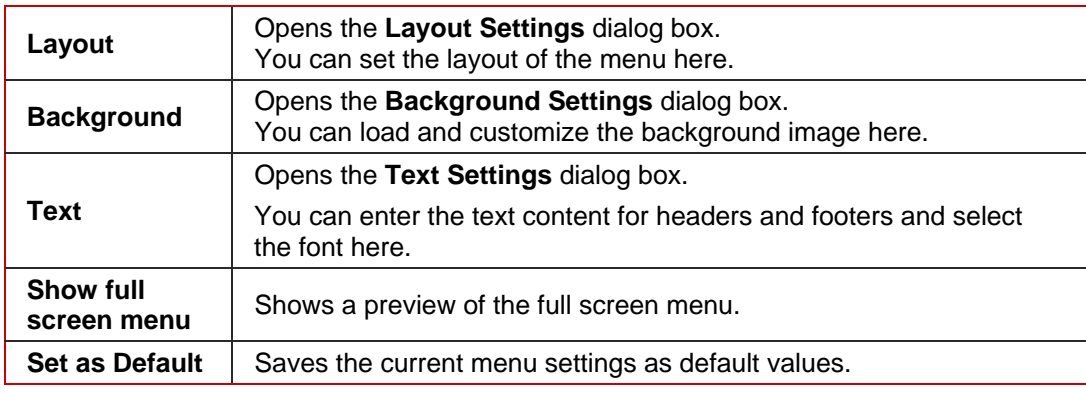

<span id="page-38-0"></span>The following buttons and options are available:

# **8.2 Compiling DVD-Videos**

Ō

Using Nero Express you can burn DVDs made up of DVD-Video files from your hard drive. You can show your burned DVDs on almost all DVD players.

Please note that it is not possible to create a DVD-Video from video files in Nero Express. In Nero Vision you can convert video files into DVD-Videos.

To compile a DVD-Video, proceed as follows:

- 1. Click on the **Videos/Pictures** menu icon in the Nero Express start screen.
	- → The Video CD, Super Video CD, and DVD-Video Files options are displayed.
- 2. Click on **DVD-Video**.
	- → The **DVD-Video files** compilation screen is displayed.

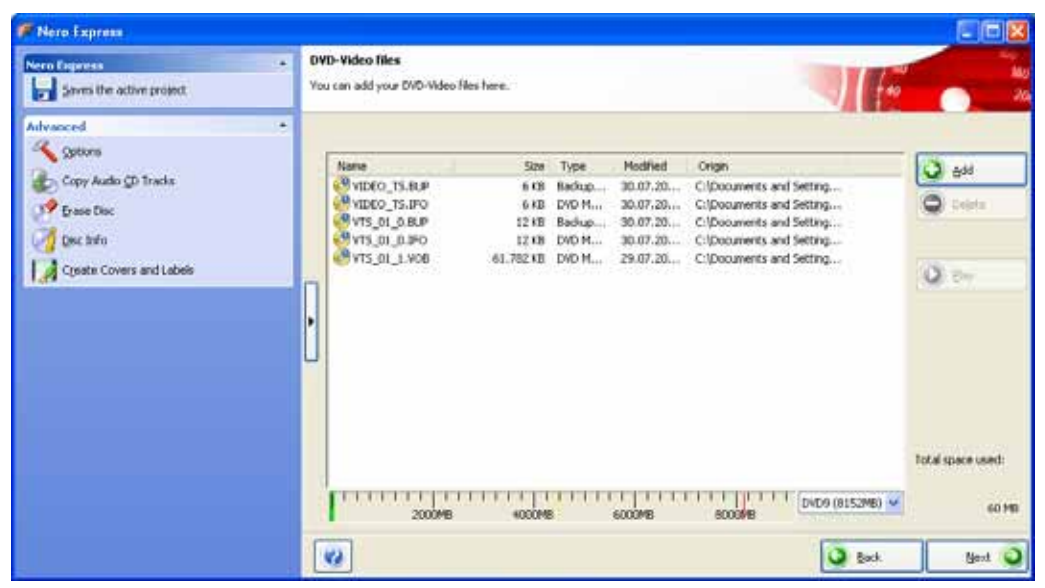

Fig. 27. **DVD-Video files** compilation screen

- 3. Click on the **Add** button.
	- $\rightarrow$  The Add files and folders window is opened.

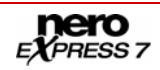

- 4. Select the DVD-Video files that you would like to add to the compilation and click on the **Add** button.
- 5. Repeat steps 4 and 5 for all DVD-Video files that you want to add to the compilation.

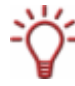

If you are searching for specific files and want to add them to your compilation, see [Finding](#page-21-0) [and adding files.](#page-21-0)

- 6. Click on the **Close** button.
	- $\rightarrow$  The DVD-Video files are added to the compilation and are displayed in the compilation screen.

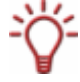

If the DVD-Video files selected are larger than 4483 MB and if a DVD burner which can burn DVDs with 2 layers (DVD DL) is installed, you can select the **DVD9 (8152MB)** option in the drop-down menu.

7. Click on the **Next** button.

 $\rightarrow$  You have successfully compiled a DVD-Video and can now burn this compilation.

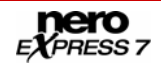

# <span id="page-40-0"></span>**9 Creating a copy**

Using Nero Express and a DVD recorder you can copy both CDs and DVDs. If you have a CD recorder, you can copy CDs. The procedures are identical.

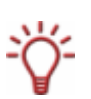

You can also use a single drive to copy CDs/DVDs. Select the same drive as source and destination drive.

If you are using a single drive for copying, you will be prompted to remove the source CD/DVD and to insert a suitable blank disc after the image file has been written. The burn process then starts automatically.

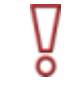

If you are not in possession of the copyright for the relevant CD/DVD and do not have authorization from the owner of the copyright, unauthorized copying of CDs violates national and international legislation.

If a **HD DVD recorder** is installed on your computer, you can select it to display the **Copy Entire HD DVD** option in the **Image, Project, Copy** area of the start screen. The procedures for both compiling and burning a data HD DVD are the same as the compilation method for a data CD/DVD.

In comparison to a DVD, a HD DVD has considerably more space and can store up to 15 GB on a single-layer disc.

If a **Blu-ray recorder** is installed on your computer, you can select it and use it to display the **Copy Entire Blu-ray Disc** option in the **Image, Project, Copy** area of the start screen. The procedure for copying a Blu-ray disc is identical to the procedure for copying a CD/DVD.

In comparison to a DVD, a Blu-ray Disc has considerably more space and can store up to 25 GB on a single-layer disc (up to 50 GB on a dual-layer disc).

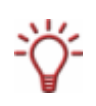

If Nero Image Recorder is activated, you can also select compilations in Nero Express that would not be feasible with the recorders installed on your computer. For example, if you have installed a CD recorder, you can also compile a DVD with Nero Image Recorder and save the compilation as an image file.

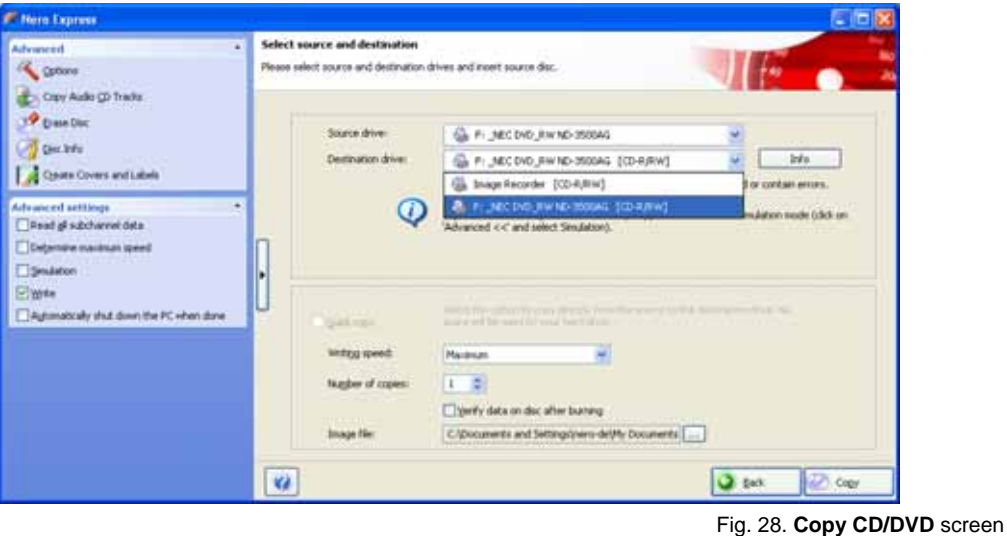

 $F$ PRESS 7

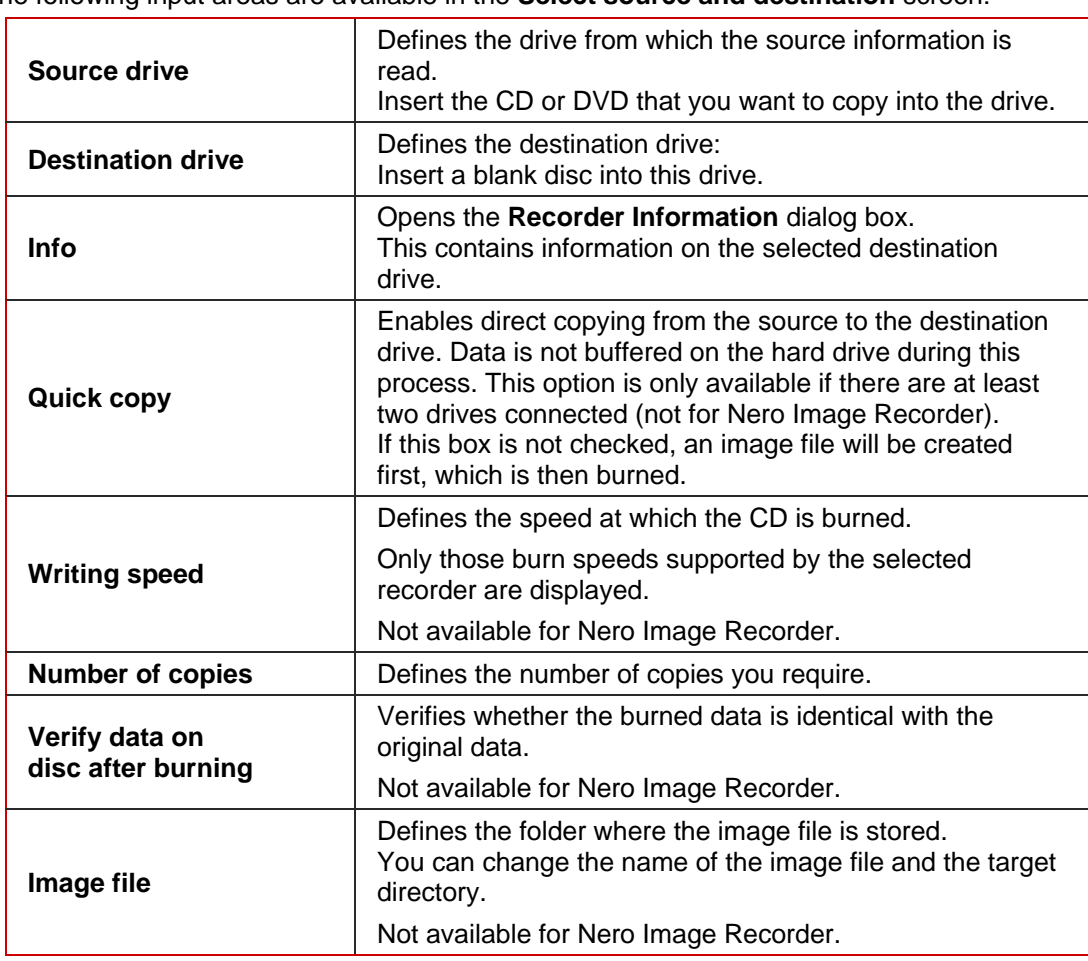

The following input areas are available in the **Select source and destination** screen:

The following check boxes are available in the extended area:

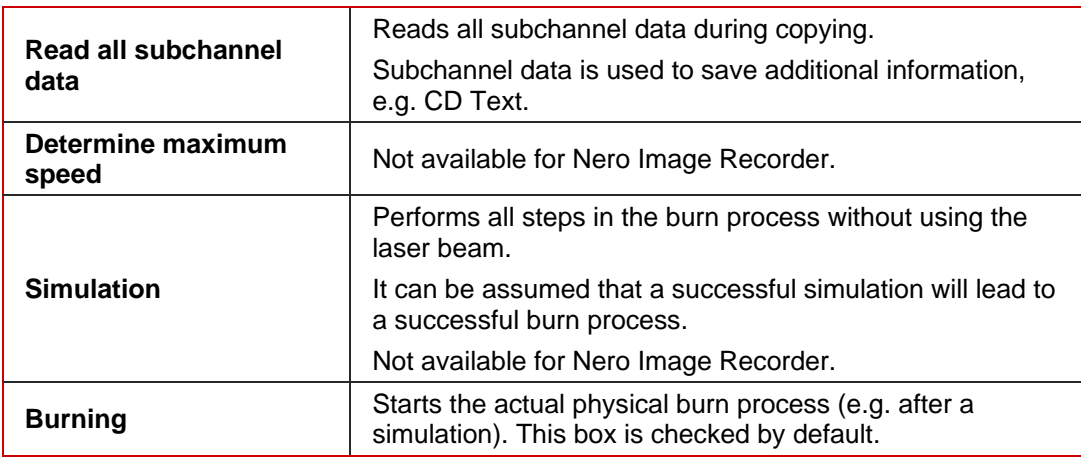

# **9.1 Copying a CD/DVD**

To copy a CD or DVD, proceed as follows:

1. Click on the **Image, Project, Copy** menu icon in the Nero Express start screen.

→ The Copy Entire CD, Copy Entire DVD and Disc Image or Saved Project options are displayed.

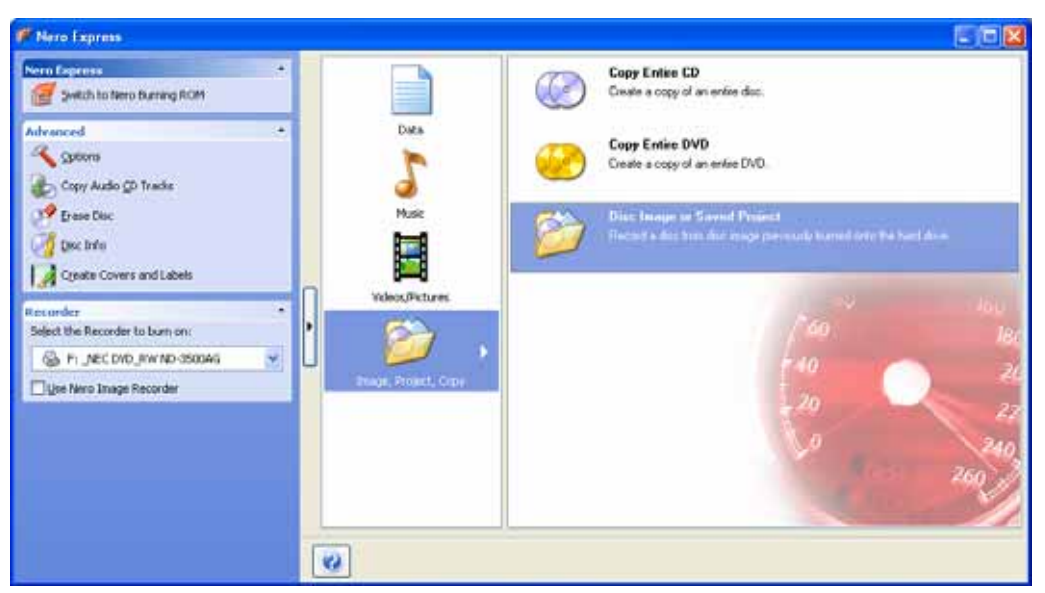

Fig. 29. **Image, Project, Copy** start screen

- 2. Click on the option you require, **Copy Entire CD** or **Copy Entire DVD**.
	- $→$  The **Select source and destination** screen is displayed.
- **3.** Make the desired settings (see [Creating a copy\)](#page-40-0).

You can also copy CDs/DVDs using a single drive. Select the same drive as source and destination drive.

If you are using a single drive for copying, you will be prompted to remove the source CD/DVD and to insert a suitable blank disc after the image file has been written. The burn process then starts automatically.

4. Set other options as required in the extended area of the window (see [Creating a copy](#page-40-0)).

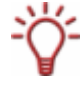

Some CDs/DVDs are copy-protected and cannot be copied. If you are not sure whether your CD/DVD can be copied, activate simulation before commencing the actual physical burn process.

- 5. Click on the **Copy** button.
- 6. If you are copying via the drive, the copy process starts.
	- If you are using Nero Image Recorder, the **Save Image File** dialog box is opened:
		- **1.** Enter a name for your image file in the **File Name** text box.
		- **2.** Select the relevant storage location in the **Save to** navigation tree and click on the **Save** button.
	- $\rightarrow$  The copy and/or save process starts. You can follow the process status in the status bar.

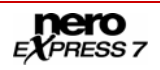

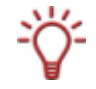

If you are using a single drive for copying, you will be prompted to remove the source CD/DVD and to insert a suitable blank disc after the image file has been written. The burn process then starts automatically.

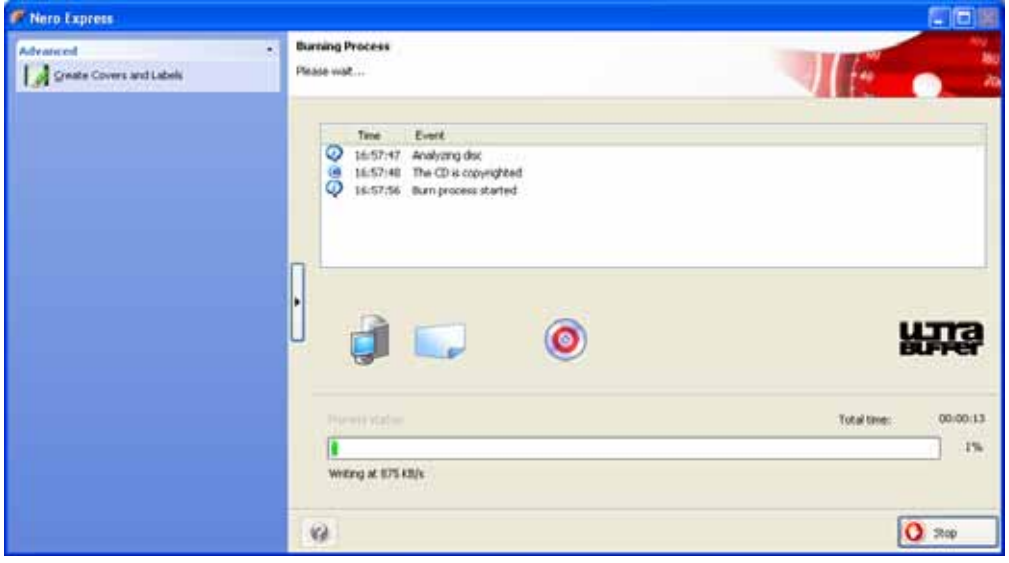

Fig. 30. **Copy process** screen

- 7. Click on the **Next** button.
	- $\rightarrow$  You have successfully copied a CD/DVD and can now continue by selecting another option from the final screen or by closing Nero Express (see [Final screen](#page-59-0)).

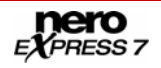

# **10 Loading a disc image or saved project**

Using Nero Express you can burn a CD/DVD from an image or a saved compilation that you had previously saved on the hard drive (see [Burning with Nero Image Recorder – creating](#page-56-0) [an image file\)](#page-56-0).

#### **Image file or saved compilation**

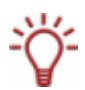

An image file is an exact replica of the data that is to be burned. You can burn it as often as you like at a later stage, but it requires just as much space on the hard drive as the compilation to be burned.

A saved compilation stores the links as well as the settings for the files that should be burned. The content can only be opened with Nero Express as long as the paths remain identical. The file size of a saved compilation is significantly smaller than the image file.

To load an image file or a saved compilation for the burn process, proceed as follows:

- 1. Click on the **Image, Project, Copy** menu icon in the Nero Express start screen.
	- → The Copy Entire CD, Copy Entire DVD, and Disc Image or Saved Project options are displayed.

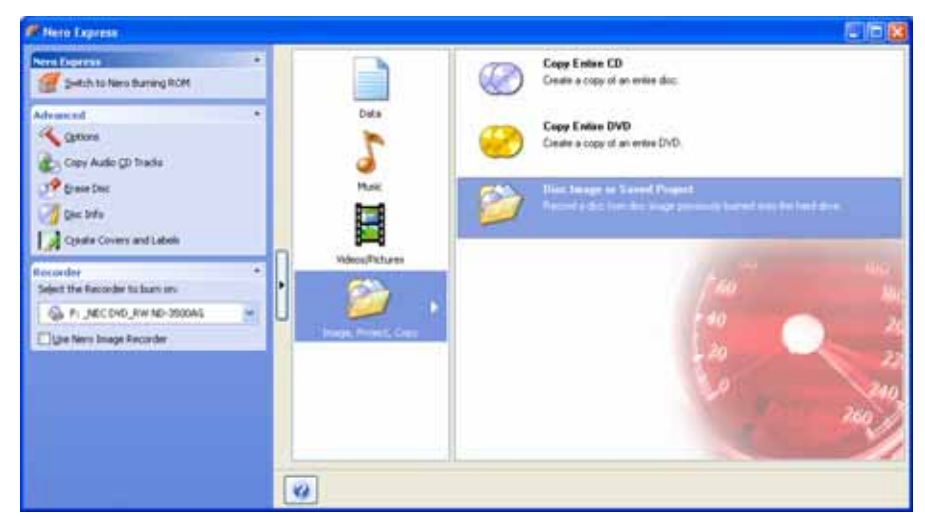

Fig. 31. **Image, Project, Copy** start screen

- 2. Click on the **Disc Image or Saved Project** option.
	- $\rightarrow$  The **Open** dialog box is opened.
- 3. Select the image file (\*.nrg) or saved compilation you want and click on the **Open** button.
	- → The selected file loads and the **Final Burn Settings** screen is displayed.
	- You have successfully loaded the image file or compilation and can now burn them (see [Burning discs with the drive\)](#page-57-0).

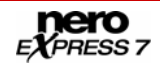

# **11 LightScribe®**

Using Nero Express and a LightScribe<sup>®</sup> recorder you can create or load labels that you can burn onto the label side of CDs/DVDs in the LightScribe® recorder. The label side of these discs consists of a special coating or thermal layer, which allows the laser in the recorder to print images and text on the CDs/DVDs.

The function is available as a separate **Print LightScribe Label** option in the start screen or can be integrated as an intermediate step into the creation and burn process of a project.

This function is only available in recorders that support LightScribe® technology (see [System requirements](#page-5-0)).

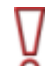

#### **Using LightScribe® Direct Disc Labeling**

If you have a CD or DVD recorder with LightScribe® support, your system needs the latest LightScribe® System Software.

If you have downloaded and installed the latest version of Nero 7 from the Nero website, you must install the LightScribe® System Software separately. The latest version can be found at [www.nero.com/link.php?topic\\_id=93](www.nero.com/link.php?topic_id=93).

# **11.1 Printing LightScribe® labels (without compilation)**

To create and print a LightScribe® label for your CD/DVD, proceed as follows:

- 1. In the **Recorder** section of the extended area in the start screen, select the LightScribe® recorder you want to use (see [Selecting recorders and activating Nero Image Recorder\)](#page-15-0).
- 2. Insert a blank LightScribe® disc into the LightScribe® recorder with the label side facing down.
	- → The **Print LightScribe Label** menu icon in the Nero Express start screen is displayed.
- 3. Click on the **Print LightScribe Label** menu icon.
	- → The **Print LightScribe Label** option is displayed.

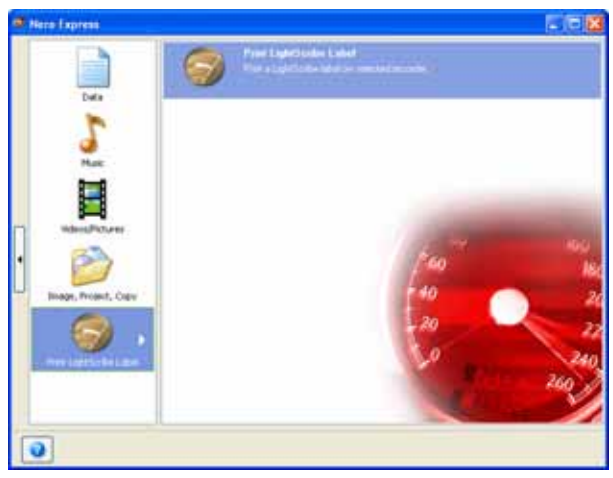

Fig. 32. **Print LightScribe Label** start screen

- 4. Click on the **Print LightScribe Label** option.
	- $\rightarrow$  The **Disc Label** screen is displayed.

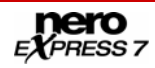

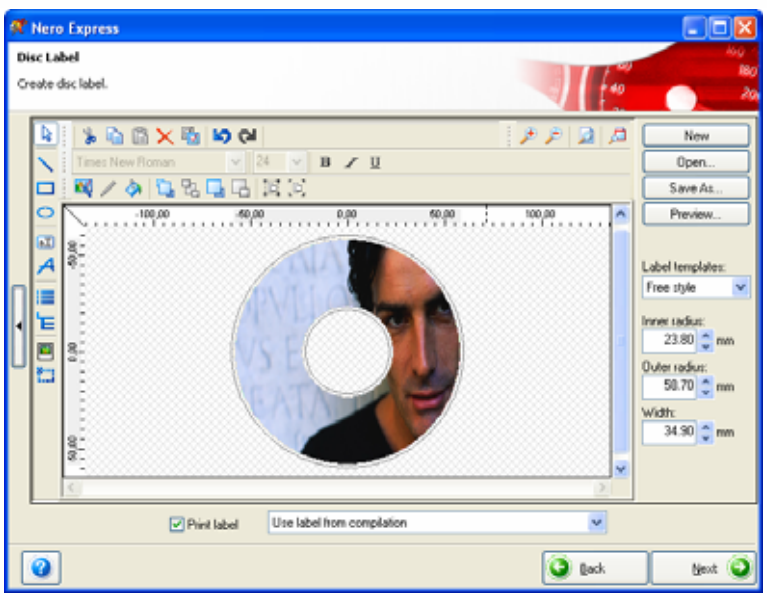

Fig. 33. **Disc Label** screen

**5.** Create a label according to your requirements.

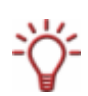

The interface in the **Disc Label** screen works on the same principle as Nero CoverDesigner. Basically, it is irrelevant whether you print a label on paper or directly onto an appropriate disc.

Please see the separate Nero CoverDesigner user manual for full instructions on how to make professional looking covers and labels.

- 6. Click on the **Next** button.
	- → The LightScribe Print Properties screen is displayed.
- 7. Add to the required values in the text boxes and enable the option button for the desired print quality (see **[Customizing print properties](#page-47-0)**).
- 8. Click on the **Print** button.
	- $\rightarrow$  The print process starts. You can monitor the process status in the status bar. As soon as printing has finished, the **Nero – LightScribe** dialog box opens and displays a message about the result of the print process.

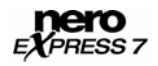

<span id="page-47-0"></span>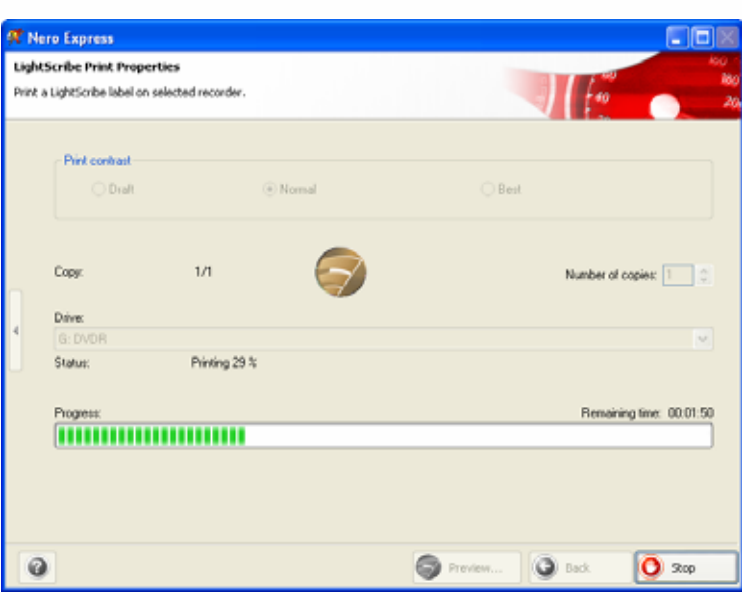

Fig. 34. **Print Process** screen

- 9. Click on the **OK** button.
- 10. Click on the **Next** button in the **LightScribe Print Properties** screen.
	- → You have successfully created and printed a LightScribe® label according to your requirements and can now continue by selecting another option from the final screen or by exiting Nero Express (see [Final screen](#page-59-0)).

# **11.1.1 Customizing print properties**

You can customize the print properties of your LightScribe® label to suit your requirements in the **LightScribe Print Properties** screen.

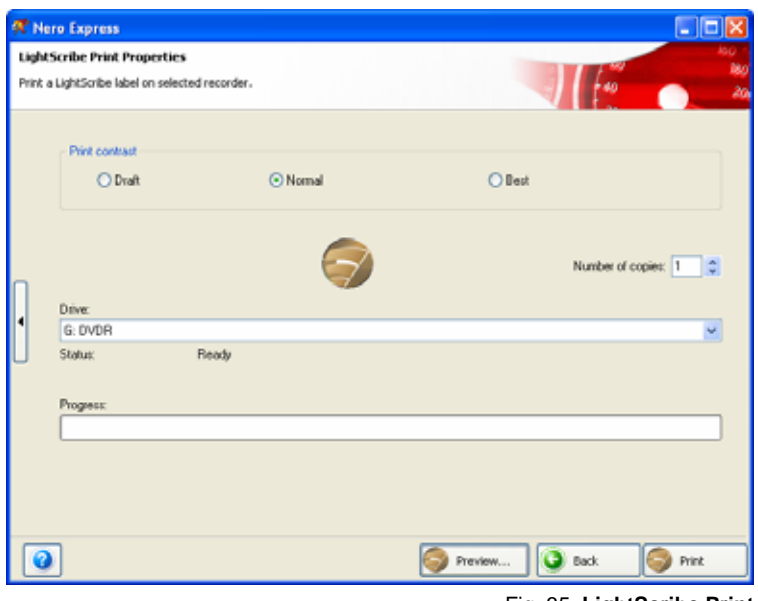

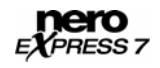

Fig. 35. **LightScribe Print Properties** screen

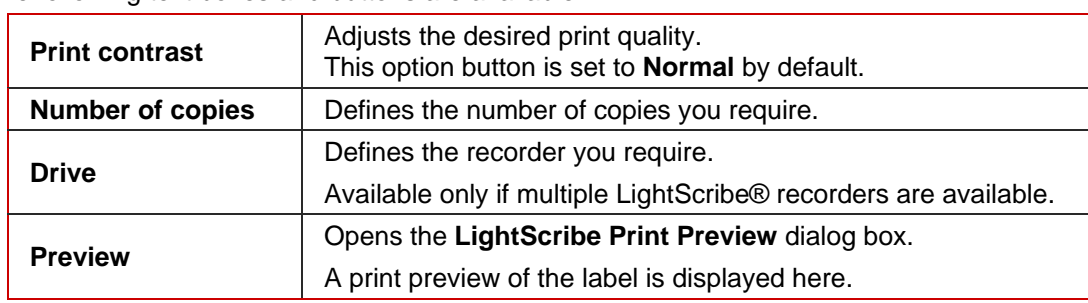

The following text boxes and buttons are available:

# **11.2 Printing LightScribe® labels (within the project)**

To create and print a corresponding LightScribe $^{\circledast}$  label within your project, proceed as follows:

- **1.** In the **Recorder** section of the extended area in the start screen, select the LightScribe® recorder you want to use [Selecting recorders and activating Nero Image Recorder](#page-15-0)).
- 2. Compile a project of your choice (see e.g. [Compiling data CD/DVDs](#page-19-0), [Compiling an Audio](#page-27-0) [CD](#page-27-0), [Compiling Video CDs/Super Video CDs](#page-34-0) or [Compiling DVD-Videos\)](#page-38-0).
	- → The **Disc Label** screen is displayed.
- **3.** Create a label according to your requirements.

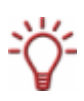

The interface in the **Disc Label** screen works on the same principle as Nero CoverDesigner. Basically, it is irrelevant whether you print a label on paper or directly onto an appropriate disc.

Please see the separate Nero CoverDesigner user manual for full instructions on how to make professional looking covers and labels.

4. Click on the **Next** button.

→ The Final Burn Settings screen is displayed.

- 5. Repeat steps 2 to 6 under **[Burning discs with the drive](#page-57-0).** 
	- → The **Burning Process** screen is displayed and the burn process starts. You can monitor the process status in the status bar. As soon as the burn process is finished, the CD/DVD is ejected and a dialog box is opened.

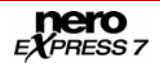

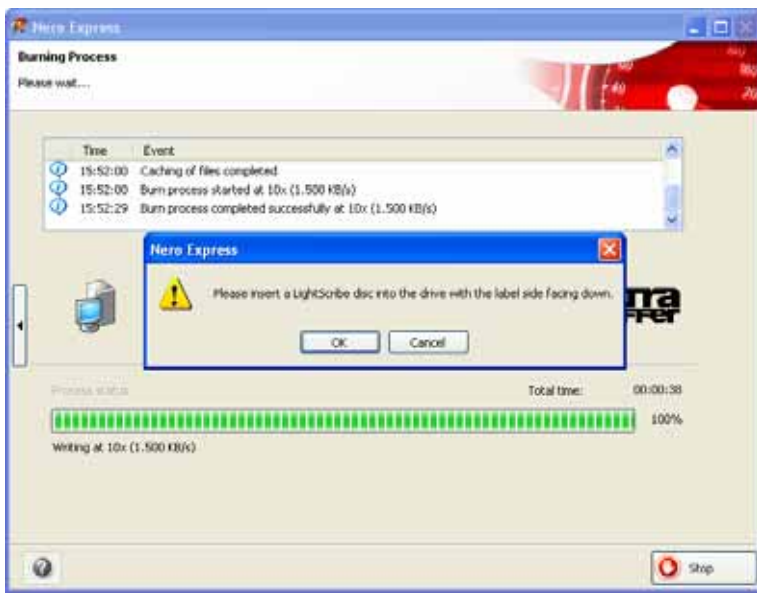

Fig. 36. **Burning Process** screen – Turn CD dialog box

- 6. Turn the blank LightScribe<sup>®</sup> disc around, i.e. insert it in the LightScribe® recorder with the label side facing down.
	- → The LightScribe Print Properties window opens and the print process starts. You can monitor the process status in the status bar. As soon as printing is finished, the **Nero – LightScribe** dialog window opens and displays a message about the result of the print process.

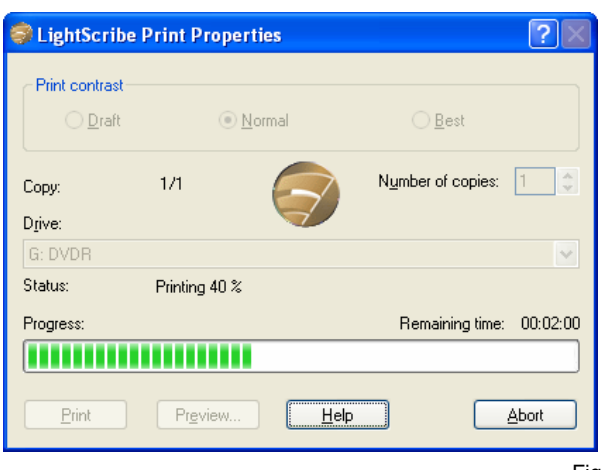

Fig. 37. **Print Process** screen

- 7. Click on the **OK** button.
- 8. If you would like to print or save a log of the burn process, click on either the **Print** or **Save** button.
- 9. Click on the **Next** button.
	- → You have successfully created and printed a LightScribe® label as an integral part of your CD/DVD project and can now continue by selecting another option from the final screen or by exiting Nero Express (see [Final screen\)](#page-59-0).

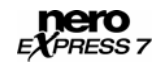

# **12 LabelFlash™**

Using Nero Express and a LabelFlash™ recorder you can create or load labels in order to burn the label or data side of DVDs in the LabelFlash™ recorder. The surface of these discs consists of a special coating or thermal layer that allows the laser in the recorder to print images and text on the DVDs.

The function is available as a separate **Burn Label** option in the extended area of the start screen.

O

The interface in the **Burn Label** screen works on the same principle as Nero CoverDesigner. Basically, it is irrelevant whether you print a label on paper or directly onto an appropriate disc.

Please see the separate Nero CoverDesigner user manual for full instructions on how to make professional looking covers and labels.

This function is only available with a LabelFlash<sup>™</sup> recorder (see [System requirements\)](#page-5-0).

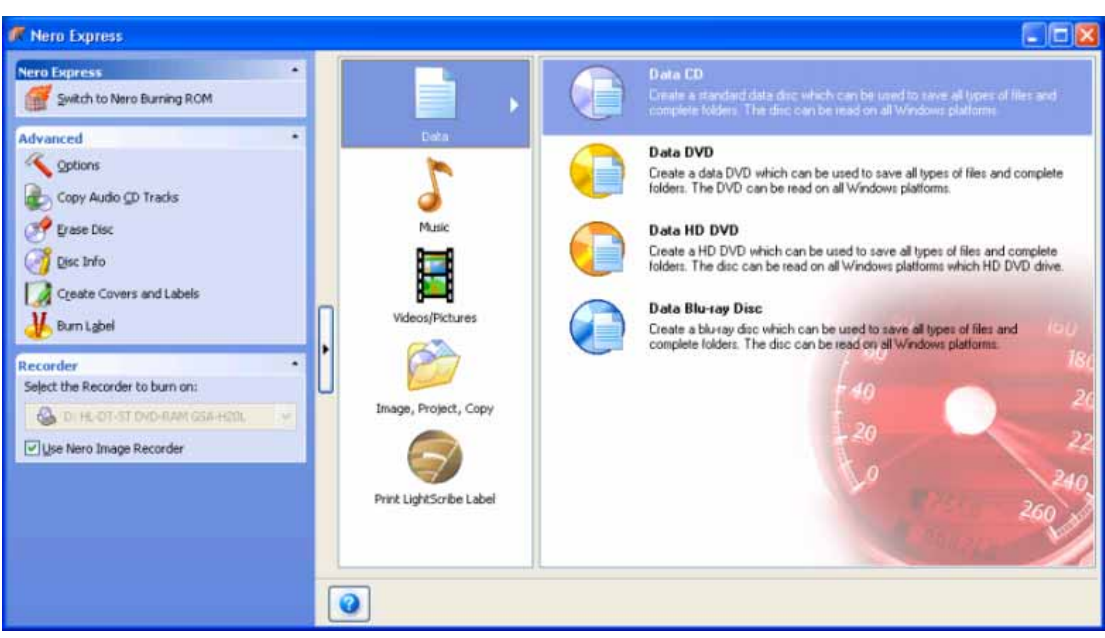

Fig. 38. **Burn Label** start screen

# **12.1 Burn Label screen**

You can create a label according to your requirements in the **Burn Label** screen.

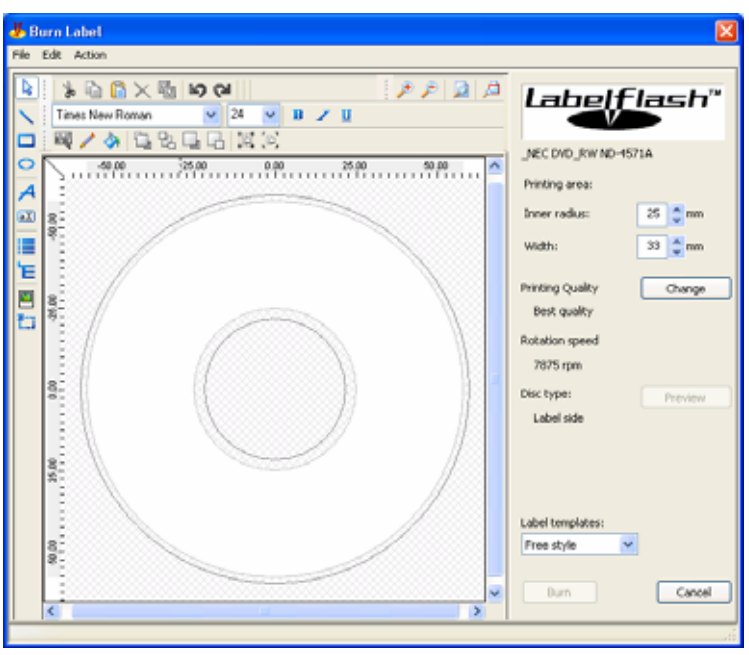

Fig. 39. **Burn Label** screen

The following drop-down menus and buttons are available:

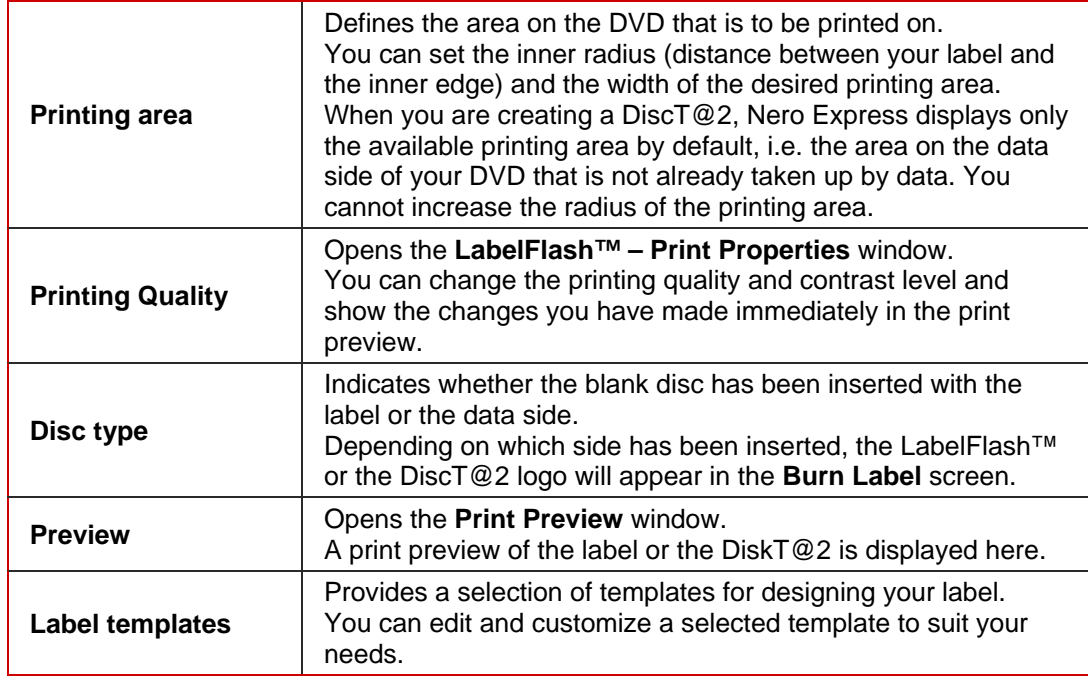

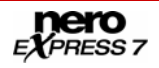

# **12.2 Printing Labelflash™ labels and DiskT@2**

The same procedure is used for creating and printing on the label and data sides.

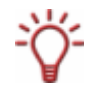

When you are creating a DiscT@2, Nero Express displays only the printing area available for pictures and text when you are creating your label by default, i.e. the area on the data side of your DVD that is not already taken up by data. You cannot increase the printing area radius.

To print a LabelFlash™ label on the label side or a DiskT@2 on the data side of your DVD, proceed as follows:

- 1. In the **Recorder** area of the extended area in the start screen, select the LabelFlash™ recorder you want to use (see [Selecting recorders and activating Nero Image Recorder\)](#page-15-0).
	- $\rightarrow$  The **Burn Label** menu icon is displayed in the extended area of the start screen.
- 2. Click on the **Burn Label** menu icon.
	- $\rightarrow$  The **Burn Label** window is opened.
- 3. If you want to print a LabelFlash<sup>™</sup> label on the label side of your DVD, insert a corresponding blank LabelFlash™ disc in the recorder with the label side facing down.
	- → The LabelFlash<sup>™</sup> logo is displayed in the **Burn Label** screen.
- 4. If you would like to print a DiskT@2 on the data side of your DVD, insert a suitable blank LabelFlash™ disc in the recorder with the data side facing down.
	- → The DiskT@2 logo appears in the **Burn Label** screen.

Please note that if you want to burn a DiscT@2 you must always burn it last for a multisession DVD. Files burned on a DVD with DiscT@2 may be damaged during the burn process.

- **5.** Create a label according to your requirements.
- 6. If you would like to make changes to the print properties:
	- **1.** Click on the **Change** button.
		- → The LabelFlash<sup>™</sup> Print Properties window is opened.

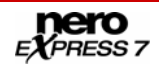

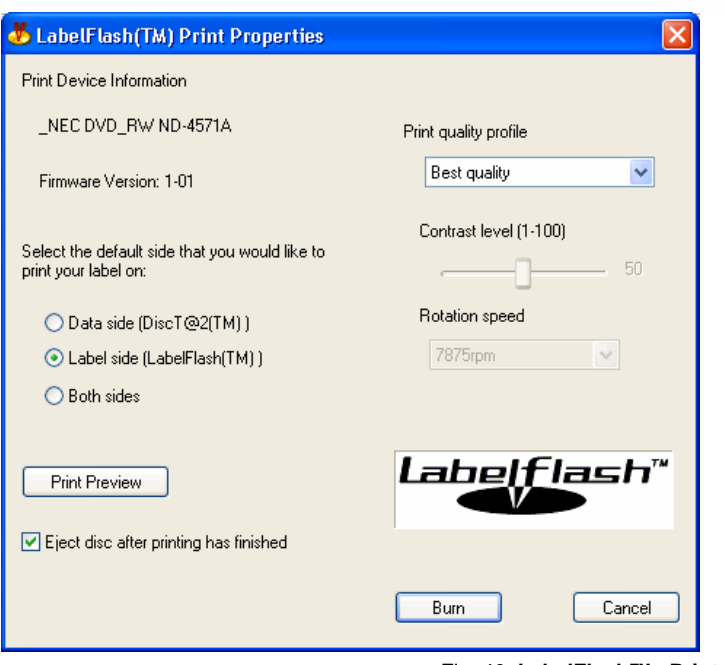

Fig. 40. **LabelFlash™ - Print Properties** window

- **2.** Adjust the print settings to suit your requirements and click on the **OK** button.
- 7. Click on the **Burn** button.
	- → The LabelFlash<sup>™</sup> Print window is opened and the print process starts. You can monitor the process status in the status bar. As soon as the print process is finished, a dialog box opens and displays a message about the result of the print process.

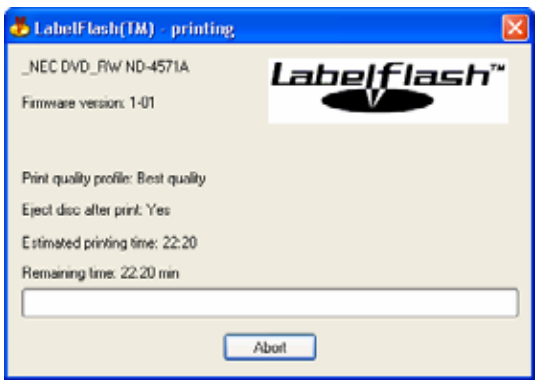

Fig. 41. **LabelFlash™** - **Print Process** window

- 8. Click on the **OK** button.
	- → You have successfully created and printed a LabelFlash<sup>™</sup> label or a DiskT@2 according to your requirements and can now continue by selecting another option from the final screen or by exiting Nero Express (see [Final screen](#page-59-0)).

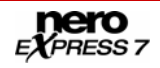

# **13 Final Burn Settings screen**

In the **Final Burn Settings** window you can define the burn settings according to your requirements, save your project to the hard drive as an image file using Nero Image Recorder or start the burn process.

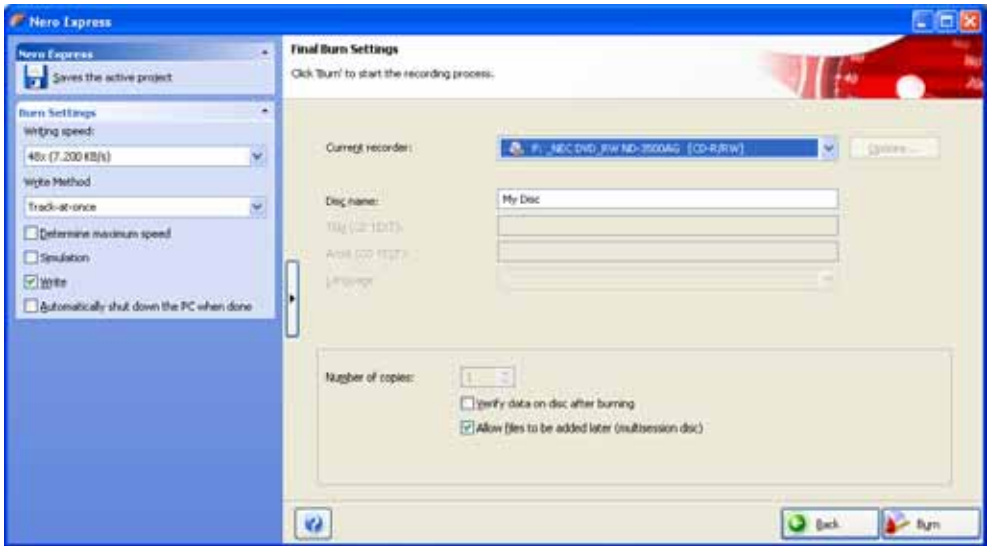

Fig. 42. **Final Burn Settings** screen

The following text boxes and check boxes are available in the **Final Burn Settings** screen:

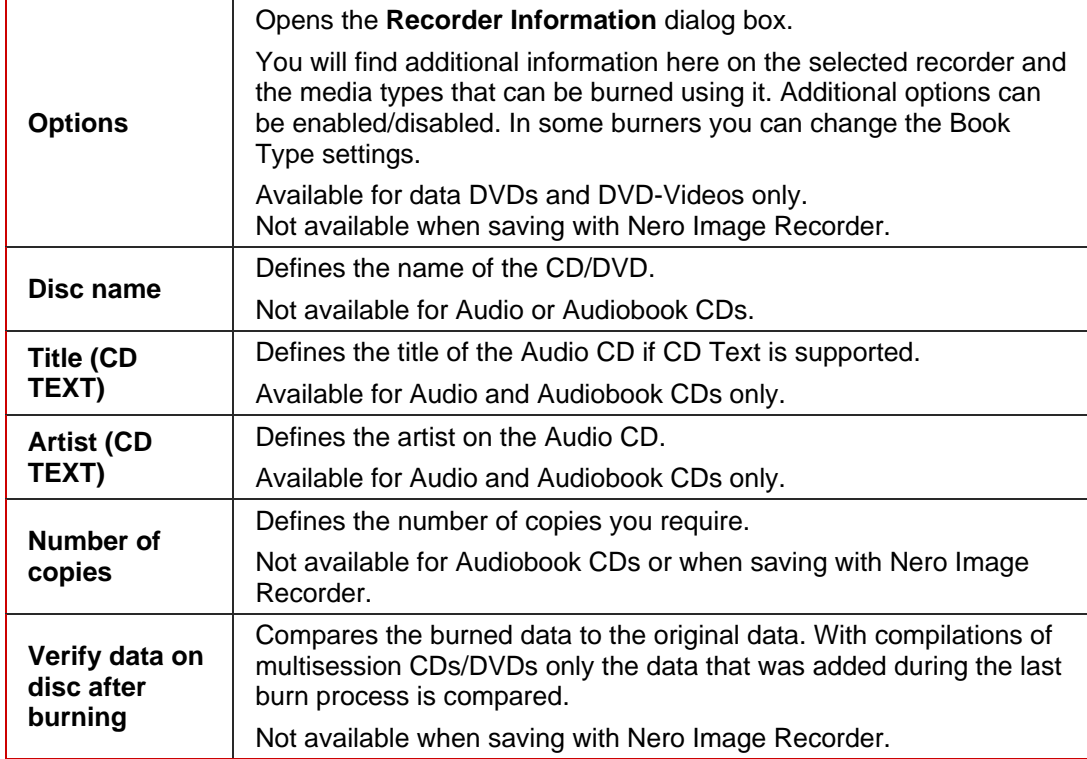

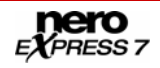

<span id="page-55-0"></span>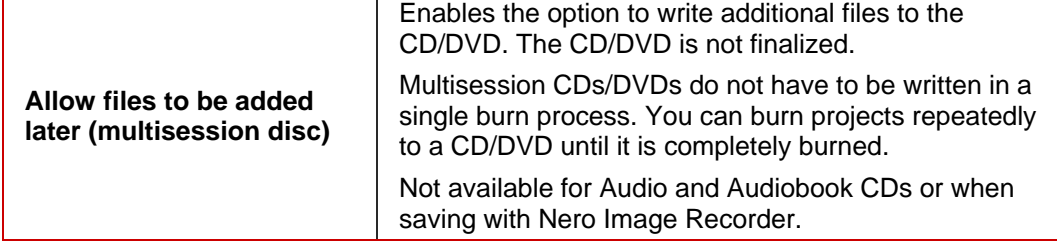

# **13.1 Extended area (Burn Settings)**

You can access additional burn settings in the extended area of the **Final Burn Settings** screen by clicking on the button in the left margin of the window.

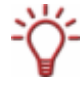

An extended area with additional options and functions is available in all Nero Express screens (see also <u>Extended area (start screen)</u>).

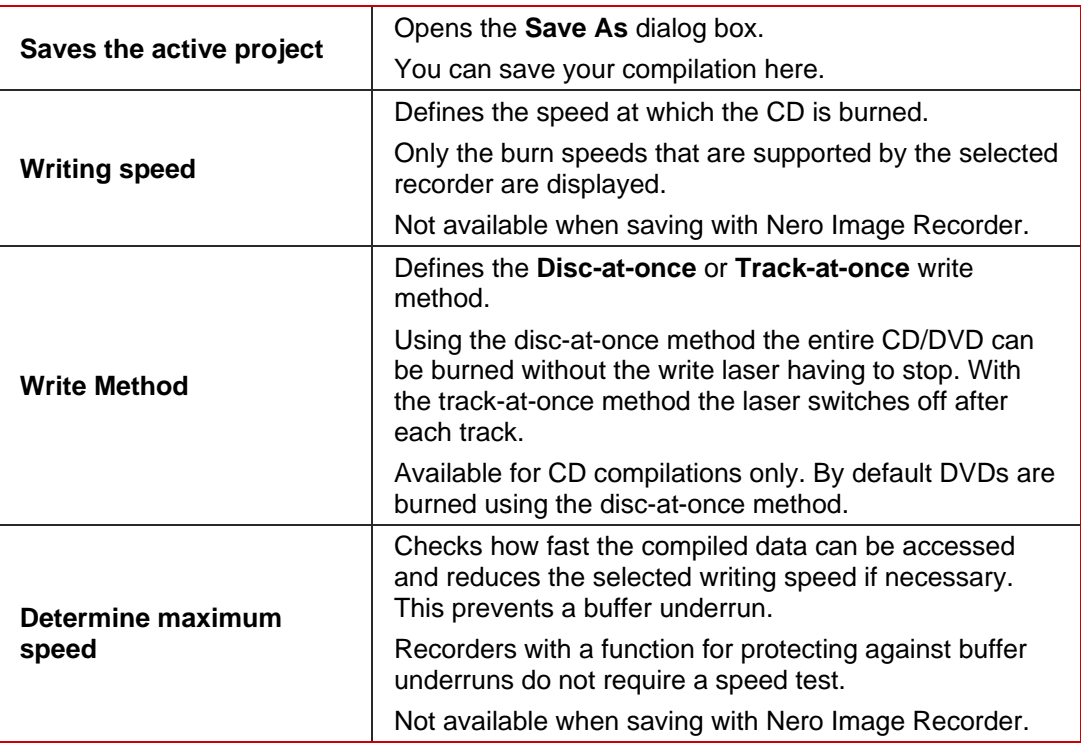

The following drop-down menus and check boxes are available:

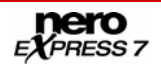

<span id="page-56-0"></span>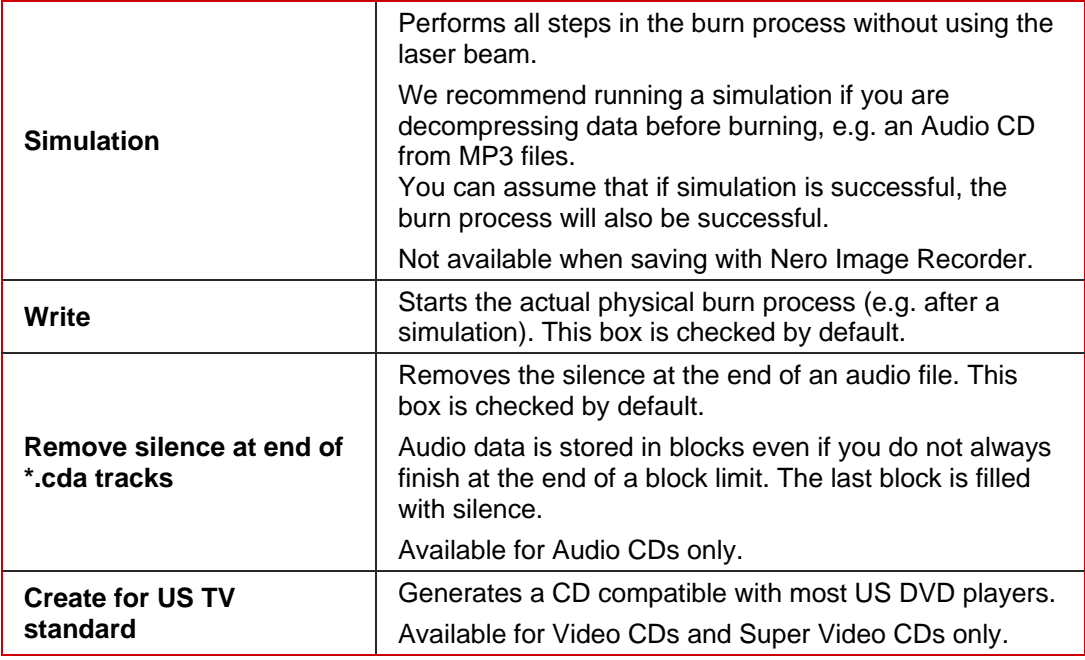

# **13.2 Burning with Nero Image Recorder – creating an image file**

To set the burn settings according to your requirements and to save your project as an image file to the hard drive using Nero Image Recorder , proceed as follows:

#### **Image file or saved compilation**

An image file is an exact replica of the data that is to be burned. You can burn it as often as you like at a later stage, but it requires just as much space on the hard drive as the compilation to be burned.

A saved compilation stores the links as well as the settings for the files that should be burned. The content can only be opened with Nero Express as long as the paths remain identical. The file size of a saved compilation is significantly smaller than the image file.

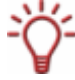

The Nero Image Recorder must be activated before it appears in the drop-down menu (see [Selecting recorders and activating Nero Image Recorder](#page-15-0)).

- **1.** Compile a project of your choice (see e.g. [Compiling data CD/DVDs](#page-19-0), [Compiling an Audio](#page-27-0) [CD](#page-27-0), [Compiling Video CDs/Super Video CDs](#page-34-0) or [Compiling DVD-Videos\)](#page-38-0).
	- → The Final Burn Settings screen is displayed.
- 2. Select the **Image Recorder** option from the **Current Recorder** drop-down menu.
- **3.** Add to the required values in the text boxes.
- 4. Add to the required settings in the extended area as necessary (see [Extended area \(Burn](#page-55-0)) [Settings\)](#page-55-0)).
- 5. Click on the **Burn** button.
	- **→** The **Burning Process** screen is displayed and the **Save Image File** dialog box is displayed.

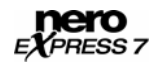

- <span id="page-57-0"></span>6. Enter a name for your image file in the **File Name** text box.
- 7. Select the desired storage location in the navigation tree and click on the **Save** button.
	- $\rightarrow$  The burn or save process starts. You can monitor the process status in the status bar. As soon as the burn or save process is finished, the **Nero Express** dialog box opens and displays a message about the result of the burn process.

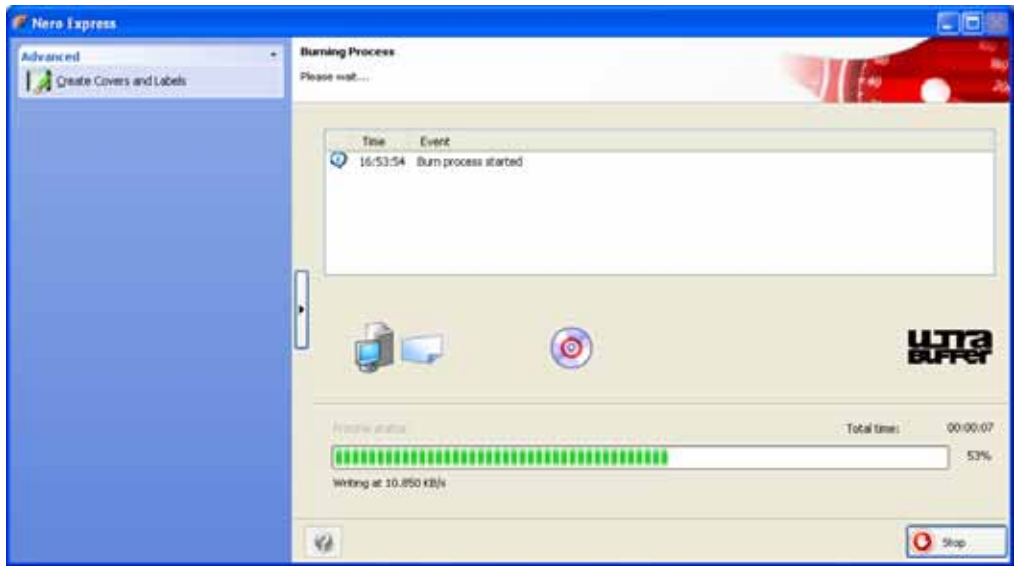

Fig. 43. **Burning Process** screen

- 8. Click on the **OK** button.
- 9. If you would like to print or save a log of the burn process, click on either the **Print** or **Save**  button.
- 10. Click on the **Next** button.
	- Î You have successfully saved a project with Nero Image Recorder and can now continue by selecting another option from the final screen or by exiting Nero Express (see [Final](#page-59-0) [screen](#page-59-0)).

# **13.3 Burning discs with the drive**

To select one of the available recorders, to define the burn settings for your project according to your requirements, and to start the burn process, proceed as follows:

- 1. Compile a project of your choice (see e.g. [Compiling data CD/DVDs,](#page-19-0) [Compiling an Audio](#page-27-0) [CD](#page-27-0), [Compiling Video CDs/Super Video CDs](#page-34-0) or [Compiling DVD-Videos\)](#page-38-0).
	- → The Final Burn Settings screen is displayed.
- 2. Insert a suitable blank disc in the selected drive.
- 3. Select the recorder you want from the **Current Recorder** drop-down menu.
- 4. Add to the desired values in the text boxes as necessary and check the required boxes.
- 5. Add to the desired settings in the extended area (see [Extended area \(Burn Settings\)\)](#page-55-0).
- 6. Click on the **Burn** button.

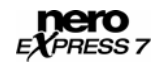

→ The **Burning Process** screen is displayed and the burn process starts. You can monitor the process status in the status bar. As soon as the burn process is finished, the **Nero Express** dialog box opens and displays a message about the result of the print process.

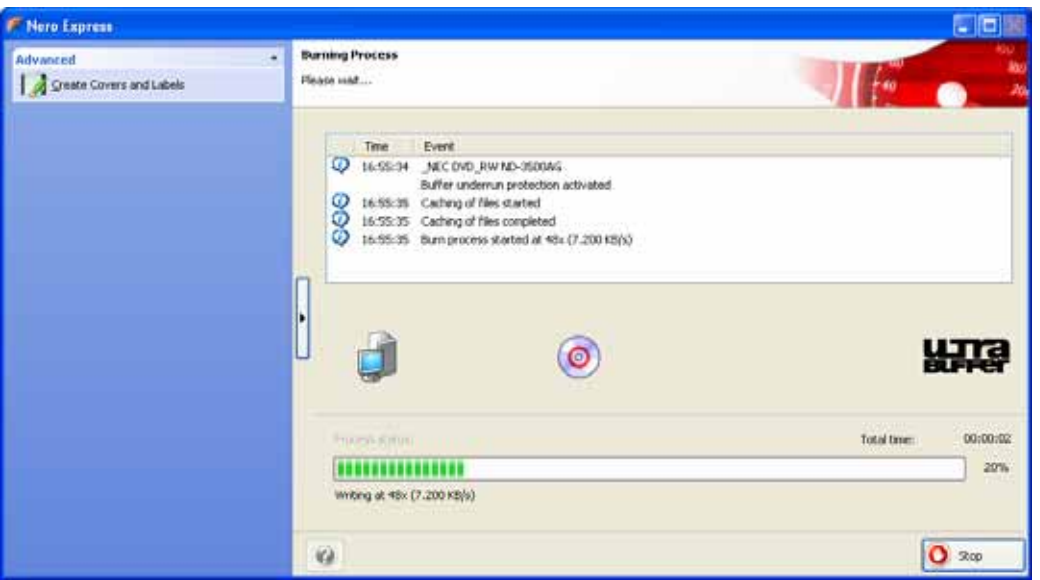

Fig. 44. **Burning Process** screen

- 7. Click on the **OK** button.
- 8. If you would like to print or save a log of the burn process, click on either the **Print** or **Save** button.
- 9. Click on the **Next** button.
	- $\rightarrow$  You have successfully burned a project and can now continue by selecting another option from the final screen or by exiting Nero Express (see [Final screen](#page-59-0)).

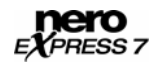

# <span id="page-59-0"></span>**14 Final screen**

Once you have successfully concluded the burn or save process with Nero Express, the final screen is displayed with the options **Burn same project again**, **New project**, **Cover Designer**, and **Save Project**. You can select one of these options to continue working with

Nero Express or you can click on the  $\overline{\mathsf{X}}$  button to exit the program.

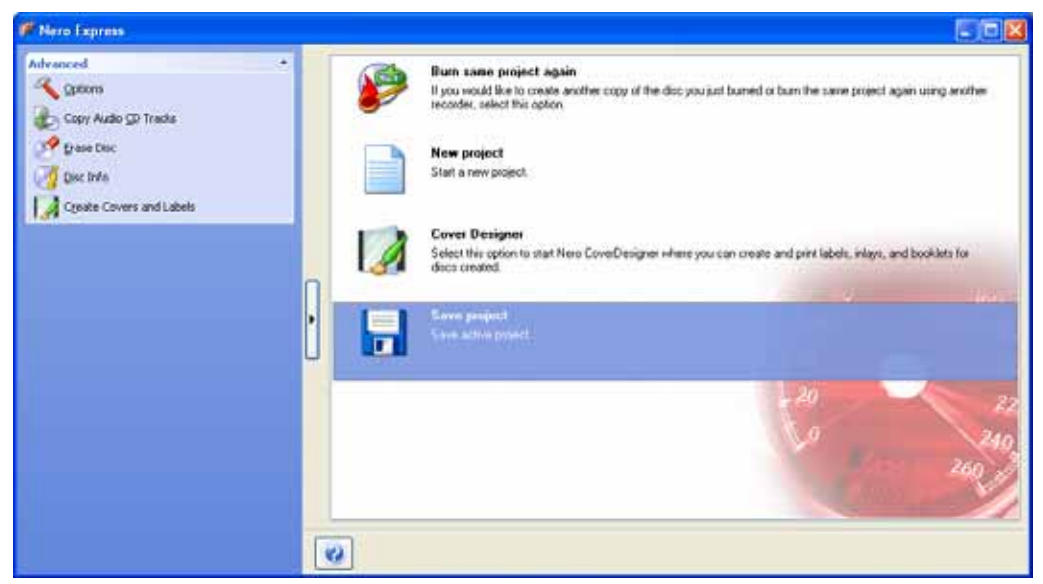

Fig. 45. Final screen

The following options are available:

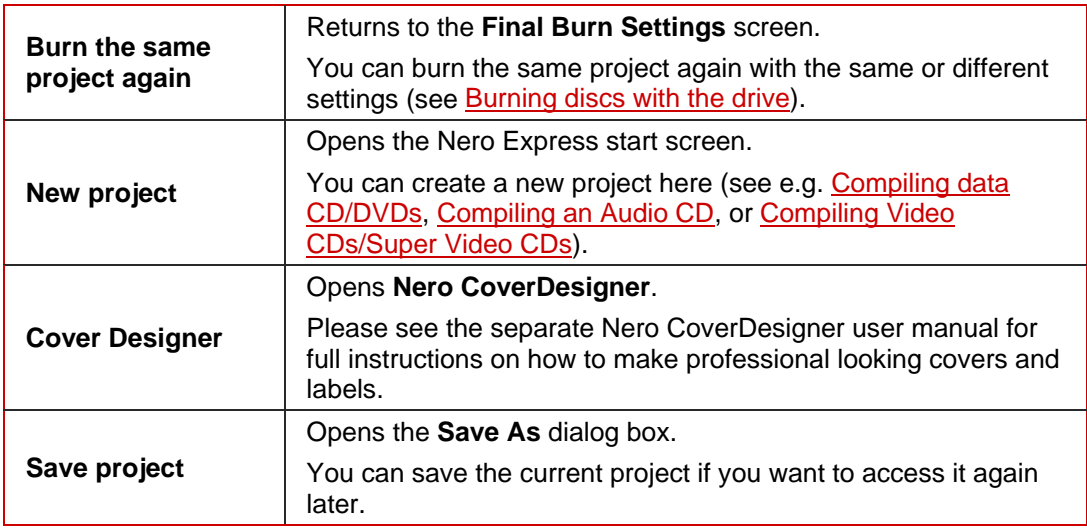

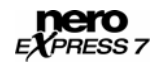

# **15 Glossary**

## **A/D**

**A**nalog/**D**igital. Conversion of analog signals to digital signals.

# **AIFF**

**A**pple **I**nterchange **F**ile **F**ormat. Music file format for files that are extracted from a CD and saved to the hard drive on a Macintosh system.

#### **ASPI**

**A**dvanced **S**CSI **P**rogramming **I**nterface. Interface between software, SCSI card, and the operating system on a PC. This allows the device to communicate with the SCSI card.

#### **ATAPI**

Part of the EIDE (Enhanced Integrated Drive Electronics) interface that provides additional commands to control a CD-ROM drive, CD-ROM recorder, hard drive, etc.

# **Audio CD**

Generally consists of multiple audio files (titles). Audio CDs contain audio data only that can be played on commercially available CD players and on computers with the relevant software.

#### **Block**

The smallest addressable information unit on a CD-ROM. A block corresponds to a sector.

## **Blue Book**

Standard for CDs created in the formats CD Extra and Enhanced CD.

#### **Blu-ray**

DVDs use a red laser to read and write data, whereas a blue laser is used to write to Blu-ray Discs. The shorter wavelength (405 nm) of this laser makes it possible to set the laser beam more precisely. Data can be packed more tightly and takes up less space on the disc. A Bluray Disc can store up to 25 GB on a single-layer disc and up to 50 GB on a dual-layer disc.

#### **Boot CD**

Boot refers to the loading of the operating system on your computer when it starts up. This is normally done from the hard drive. If for some reason you do not want to boot from your hard drive, you can use a boot CD to boot from the disc drive.

#### **Bridge Disc**

A CD-ROM that can be read from CD drives but also from CD-i devices such as a Photo CD for example.

#### **Buffer**

Memory (buffer) integrated in the drive or the recorder where information is stored temporarily.

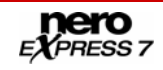

## **Buffer Underrun**

During a recording data is continuously fed into the recorder's memory. If there is an interruption in this steady flow, this results in a buffer underrun.

#### **Cache**

Fast temporary storage (buffer), which is used in different areas in a computer. Nero Express uses the cache in addition to the buffer to store files that cannot be accessed fast enough. This guarantees that the writing process is executed without interruption and that a buffer underrun is avoided.

#### **Caddy**

Plastic sleeve for protecting a CD. The CD is inserted into the drive in the caddy.

#### **CD-DA**

**C**ompact **D**isc - **D**igital **A**udio. The first standard for Audio CDs. An Audio CD consists of multiple audio files whereby one file generally corresponds to one title/song; in addition, each file is subdivided into sectors.

#### **CD Extra/Enhanced Music CD**

CD Extra is the latest standard for Audio CDs and multimedia components. A CD in this format has two sessions. The first session contains pure audio data that can be played on a CD player. The second session contains computer data in any format.

#### **CD-i**

**C**ompact **D**isc-**I**nteractive. Format for multimedia CDs that combine video, audio, and data and can only be played using a CD-i player or CD-ROM drive that supports CD-i technology.

#### **CD-R**

**C**ompact **D**isc-**R**ecordable. Technology for CD-R (recordable) media.

#### **CD-ROM**

**C**ompact **D**isc-**R**ead **O**nly **M**emory. Various computer readable forms of data such as programs, picture or audio data, for instance, can be stored in this format.

#### **CD-ROM - Mode 1 and 2**

An addition to the CD-ROM format with additional functions for error detection and correction. Mode 1 is used for computer data in particular. A code for error correction is used for this. Mode 2 is used with CD-ROM, CD-XA, and CD-i formats with audio data and contains an error recognition code only.

#### **CD-WO**

**C**ompact **D**isc–**W**rite **O**nce. CD that can only be written to once. Refer also to CD-R.

## **CD-XA**

**C**ompact **D**isc-E**x**tended **A**rchitecture. This is based on the Yellow Book standard, but you can also save audio or video data. The different types of data are linked to each other (interleaving) so that synchronization problems can be reduced.

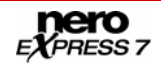

## **CIRC**

**C**ross-**I**nterleaved **R**eed-Solomon **C**ode. Error-recognition and correction process which is integrated permanently in the hardware of a CD player or recorder.

#### **CLV**

**C**onstant **L**inear **V**elocity. The data is read from a CD at a constant scan rate.

#### **Digitalization**

Conversion of analog signals to digital signals.

#### **Disc-At-Once (DAO)**

An entire CD/DVD is recorded without ever stopping the laser. This format is best for Audio CDs that will be played in home and car stereo equipment.

#### **Quick Copy**

Procedure for burning data on a CD-R. In contrast to the quick copy (on-the-fly) method, the older, traditional method first saves all data to a buffer and then burns it to the CD from there. The quick copy procedure transfers the data directly from the original storage location to the CD-R. To do this, Nero uses a compilation, a small file that simply refers to the transferred data.

#### **Disc Image**

The file that is to be copied or written is stored temporarily on the hard drive. A disc image is produced from this image.

#### **DVD**

**D**igital **V**ersatile or **V**ideo **D**isc.

#### **DVD-R**

DVD was originally designed for the movie and games market. In the meantime it has become possible to burn data and certain video films to a DVD-Video disc and play them on all DVD-ROM drives. The DVD-R is a non-rewritable format that is compatible with most DVD-ROM drives and DVD players.

#### **DVD-RAM**

Format of rewritable media that is compatible with most DVD-ROM drives and DVD players. Files can be copied and deleted.

#### **DVD-RW**

DVD ReWritable. The DVD-RW is a rewritable disc that fulfills the same functions as a DVD-R, but is compatible with fewer DVD-ROM drives and DVD players.

#### **DVD+R/RW**

Format developed in cooperation with Hewlett-Packard, Mitsubishi Chemical, Philips, Ricoh, Sony, and Yamaha. DVD+RW is a rewritable format that is fully and immediately compatible with DVD players and DVD-ROM drives.

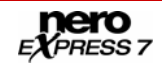

## **EDC/ ECC**

**E**rror **D**etection **C**ode/**E**rror **C**orrection **C**ode. Used to identify and correct scan errors which may be due to scratches or dirt on the surface of a CD.

## **Enhanced Music CD/CD Extra**

CD Extra is the latest standard for Audio CDs and multimedia components. A CD in this format has two sessions. The first session contains pure audio data that can be played on a CD player. The second session contains computer data in any format.

#### **Finalizing**

Definitive conclusion of the process of writing to a CD/DVD. After this it is not possible to write to the CD/DVD anymore.

#### **Frame**

With an Audio CD, 75 sectors provide one second of played music. One sector consists of up to 98 frames, one frame contains 24 data bytes and 9 control bytes.

#### **Green Book**

Standard for CDs that are created in the CD-i format.

#### **HD DVD**

DVDs use a red laser to read and write data, whereas a blue laser is used to write to HD DVDs. The shorter wavelength (405 nm) of this laser makes it possible to set the laser beam more precisely. Data can be packed more tightly and takes up less space on the disc. A HD DVD disc can store up to 15 GB on a single-layer disc.

#### **HFS CD**

File system used by Apple© Macintosh systems. This format is only suitable for Macintosh discs.

## **High Sierra**

The forerunner of the current ISO standard 9660. This standard which was published in 1986 has become less important in the meantime.

#### **Host Adapter**

Adapter which connects a CD recorder with the SCSI bus of the computer.

#### **Hybrid CD**

Consists of data in the HFS section (Mac) and in the ISO 9660 section (PC). If a hybrid CD is inserted in a Macintosh computer, only the Macintosh-specific data is displayed; if the CD is inserted in a PC, only the ISO data is displayed.

#### **Image**

Describes all edited data which will later be written to a CD.

## **Table of Contents (T.O.C.)**

Indicates the content of every session. The table of contents is stored in the lead-in.

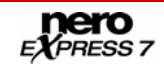

## **Interlaced Video**

In the interlaced mode video images are shown as two fields. In the first field every second line (1, 3, 5, …, 575) is shown. The second field displays the rest of the lines in the image (2, 4, 6,… 576) so that it appears as a complete picture to the eye. Most video material consists of fields. A deinterlacer is required for display on a full-screen device (monitor, projector).

#### **Interleaving**

Also referred to as nesting, this is the storage of computer data on the CD-ROM/XA in linked form. Allows synchronization of audio and computer data during playback.

#### **ISO 9660**

Universal standard (format) for CDs that defines CD characteristics. This format can easily be used in many computer environments. If a CD is to be read on a number of systems, the length of the file name must be kept short. (Up to 8 characters can be used in a DOS environment.)

## **Jitter Control (audio correction)**

Many CD-ROM drives cannot read an individual sector on an Audio CD, which means that small gaps occur in the data stream. Audio correction synchronizes the data stream by overlapping the sectors and so gaps do not occur.

#### **Joliet**

File name standard that was designed for Microsoft® Windows® 95 and Microsoft® Windows® NT. Up to 64 characters are supported in the file name (8 characters in DOS).

#### **Chapter Marks**

These are marks set in the video which identify a scene or a position.

#### **Label**

Most CDs have an imprint or label. You can use different methods, such as screen printing for example, to apply a label to the CD.

#### **Lead-In Area**

First area (inner-most area) of the user data on a disc. This is where the table of contents and additional information concerning the CD/DVD is stored.

#### **Lead-Out Area**

Last area of user data on a disc. If the CD/DVD has not yet been finalized, the reference to the next session is stored here.

#### **Mixed Mode**

Format that combines audio and data on the CD. In this process, the data is recorded first followed by the audio files in a single session.

#### **Mode 1/Mode 2**

Nero normally writes ISO data in the CD sector format Mode 1, but also supports the socalled XA format. The XA format is an extension of ISO structures and can only be burned in Mode 2.

#### **Multisession**

After a first session has been written to the CD, additional information in a different data set can be added.

#### **MP3**

MPEG-1 Audio Layer 3. Audio format often used to compress audio files to a fraction of their original size (ratio 1:10) without any loss of quality.

#### **MPEG**

**M**otion **P**icture **E**xperts **G**roup. Standard that was developed for videos compressed at a higher ratio (e.g. SVCD and VCD).

#### **MPEG-1**

This format which is a part of the MPEG compression family has the highest compression rate.

#### **MPEG-2**

There are only minor differences between MPEG-1 and MPEG-2. MPEG-2 works better with TV sets with interlacing and is a broadcasting standard.

#### **MPEG-3**

Standard for defining high-definition TV.

#### **MPEG-4**

This standard is the next generation of MPEG-2.

#### **Master**

CD used for reproduction purposes.

#### **Mixed Mode CD**

Computer and audio data is stored on a CD of this type. Computer data is generally located on the first track and the audio data on subsequent tracks.

## **Multisession CD**

CD burned in several successive sessions.

#### **NTSC**

Standard for video and television in the United States and Japan. NTSC has more frames per second than PAL, but has fewer horizontal lines.

#### **OEM**

**O**riginal **E**quipment **M**anufacturer. An OEM product is manufactured by one company for another, which then sells it as its own product.

#### **Orange Book**

Standard in which the CD-MO (**M**agneto-**O**ptical) and CD-WO (**W**rite **O**nce) technologies are defined. It provides the basis for CD-R.

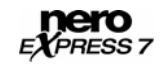

## **PAL**

Video and TV standard in Europe. PAL has more horizontal lines than NTSC, but has fewer frames per second.

#### **Photo CD**

CD which is used for storing images, photos, slides, and other visual data. A photo CD generally consists of multisessions. The standard originates from Kodak and Philips.

## **Plug-In**

Software used to add other features to a program (software) or to support troubleshooting.

#### **Red Book**

This standard describes the CD-DA.

#### **Romeo**

Old, outdated data structure standard which was created by Adaptec to support file names of up to 128 characters including spaces. Unicode characters are not supported. Files using the Romeo standard can only be read under Windows® 95 and Windows® NT operating systems. However, files of up to 31 characters can also be read on Macintosh systems.

#### **Scan Rate**

Indication of the frequency with which analog signals are converted into digital characters.

#### **Fast Copy**

Nero reads the data from the CD-ROM/DVD drive and writes it directly to the blank disc in the CD recorder. This method is faster than copying an image file and it does not require any space on your hard drive. The disadvantage is that a buffer underrun can occur.

## **SCSI**

**S**mall **C**omputer **S**ystem **I**nterface. Bus system to which different terminal devices such as a SCSI hard drive, streamers or a CD recorder may be connected. At this time, SCSI is the only possibility of operating a CD recorder on a typically used computer system.

#### **Sector**

Smallest addressable information unit on a CD. A sector is composed of 2,352 bytes of which - depending on the type of CD used - differing amounts are available as user data. A sector generally consists of a header, synchronization bits, and user data. It may also have error recognition and correction data. A drive with a simple read speed of 1/75 seconds is required to read a sector.

#### **Session**

Closed data area on a CD/DVD. A session is marked at the start and at the end. If more than one session is recorded on a CD/DVD, this is referred to as a multi-session CD/DVD.

#### **Session-At-Once**

Recording type mainly for CD Extra. A first session with different audio files is recorded in a single process. The laser is then switched off, but the CD is not closed, which means you can still write more data to it. Afterwards a second (data) session is written and then the disc is closed.

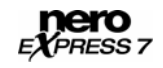

## **Simulation**

Performs all steps in a burn process without using the laser beam. We recommend running a simulation if you are decompressing data before burning, e.g. when burning an Audio CD from MP3 files. You can assume that if simulation is successful, the burn process will also be successful.

# **Super Video CD (SVCD)**

Source data must be MPEG-2 encoded and the parameters must be SVCD-compliant. The encoder used must feature the necessary options. SVCD discs can be played on DVD players, PCs with DVD-ROM or CD-ROM drives with software that supports processing of this video format.

#### **Track**

An individual piece of music on an Audio CD.

## **Track-At-Once (TAO)**

Writing method in which each track is written individually to the CD. The writing process is interrupted briefly after each track, i.e. the laser switches off.

#### **Driver**

Software file that will allow your hardware to be seen by the operating system or software program and/or enhance their performance.

## **UDF/ISO CD**

File system specially optimized for dealing with large volumes of data.

# **Video CD (VCD)**

**V**ideo **C**ompact **D**isc. Movies, audio, and video data is stored using the MPEG compression standard. VCDs can be played by the majority of CD-ROMs, DVD players, and DVD-ROM drives with the appropriate software for processing this video format.

## **Volume Descriptor**

Area at the beginning of a CD containing the structure of the file system. It may also contain additional and optional information about the CD (e.g. the name of the CD, the publisher, the copyright notice).

#### **WAV/Wave**

Part of the general RIFF standard (**R**esource **I**nterchange **F**ile **F**ormat). This format supports various scan rates and scan depths.

#### **White Book**

Format developed by Sony, Philips, and JVC in 1993, in which the Red Book CD format was enhanced to record digital videos in MPEG-1 format (known as VCD).

## **WO**

**W**rite **O**nce. Disc that can be written to once. This includes CD-Recordable.

#### **WMA File**

**W**indows **M**edia **A**udio.

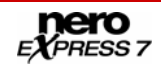

# **Yellow Book**

This standard defines the CD-ROM.

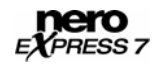

# 16 Index

# $\overline{\mathsf{A}}$

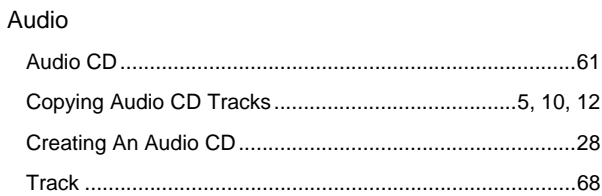

# $\overline{\mathbf{B}}$

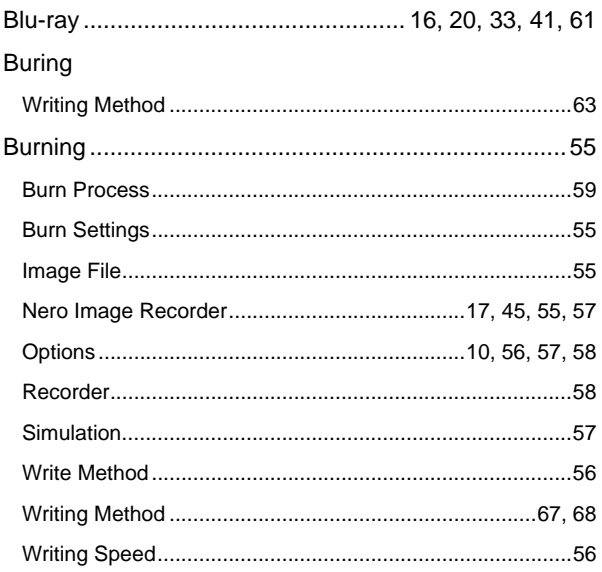

# $\mathbf c$

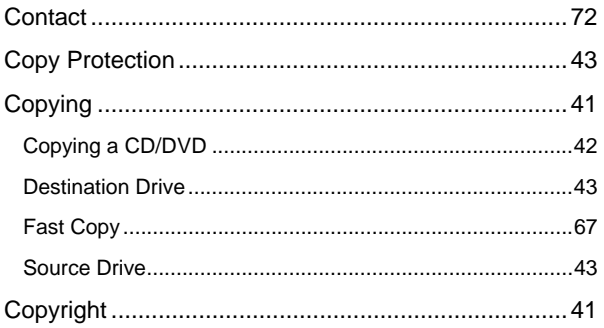

# $\overline{D}$

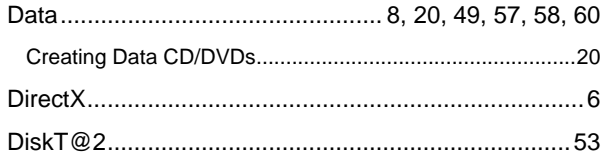

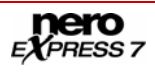

# E

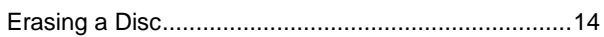

# $\bar{\mathbf{F}}$

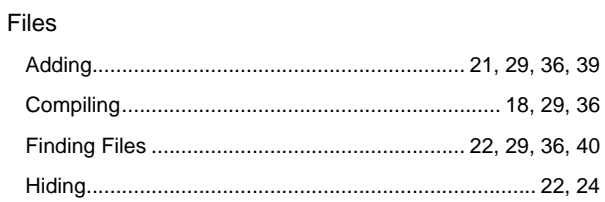

# G

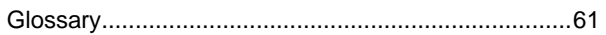

# $\overline{\mathbf{H}}$

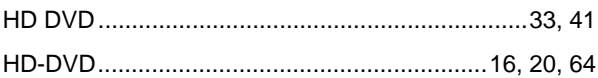

# $\mathsf{L}% _{0}\left( \mathsf{L}_{0}\right) ^{\ast}=\mathsf{L}_{0}\left( \mathsf{L}_{0}\right) ^{\ast}$

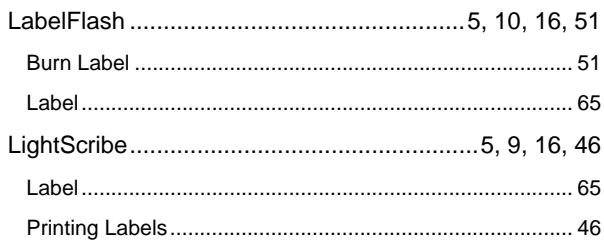

# $\overline{\mathsf{M}}$

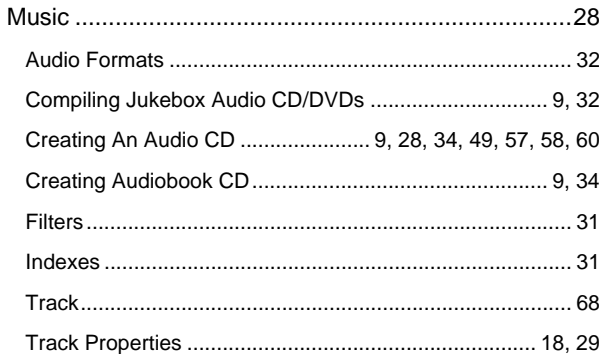

# $\overline{\mathsf{N}}$

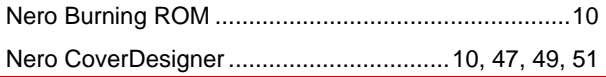

#### Nero Express

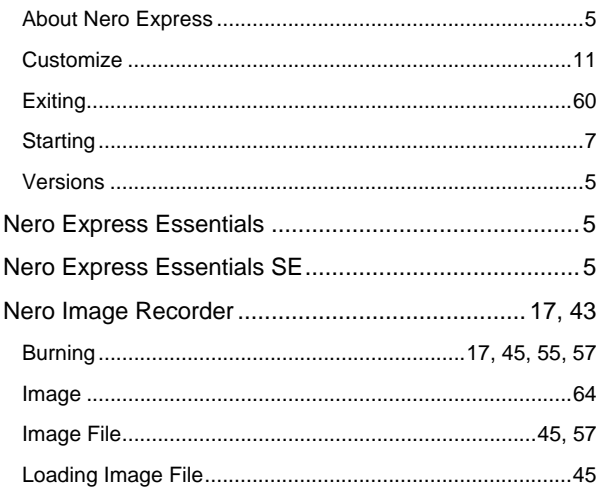

# $\overline{\mathsf{R}}$

#### Recorder

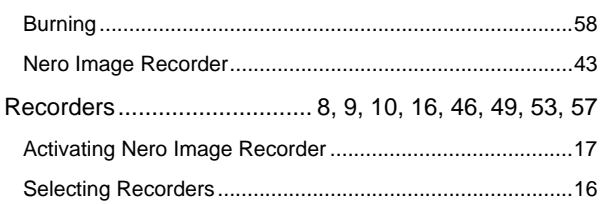

## $\mathbf{s}$

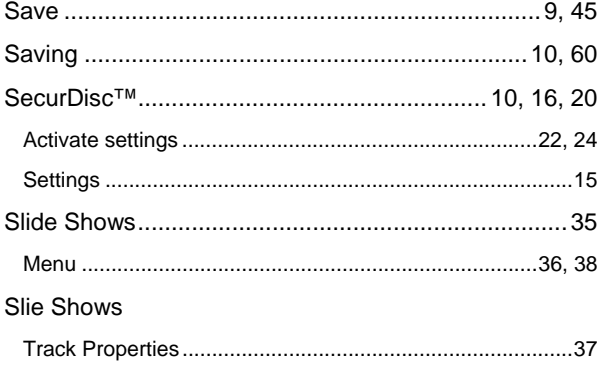

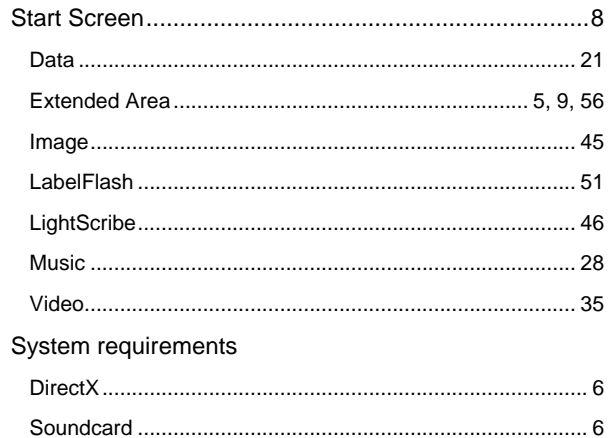

# $\overline{\mathsf{v}}$

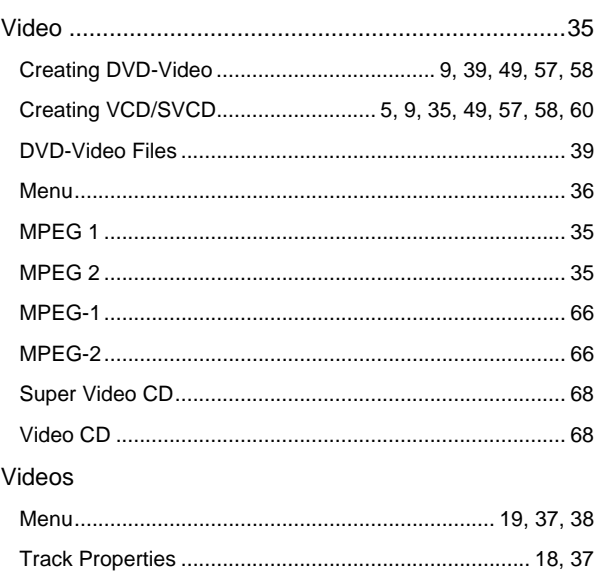

## W

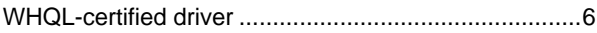

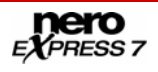

# **17 Contact**

# **17.1 Contact details**

Nero Express is a Nero AG product.

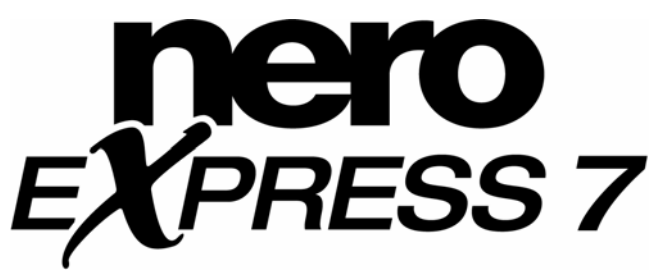

Nero AG Im Stöckmädle 13-15 76307 Karlsbad **Germany** 

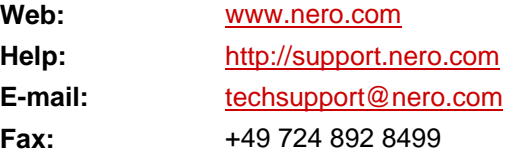

Copyright © 2007 Nero AG and its licensors. All rights reserved.

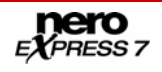